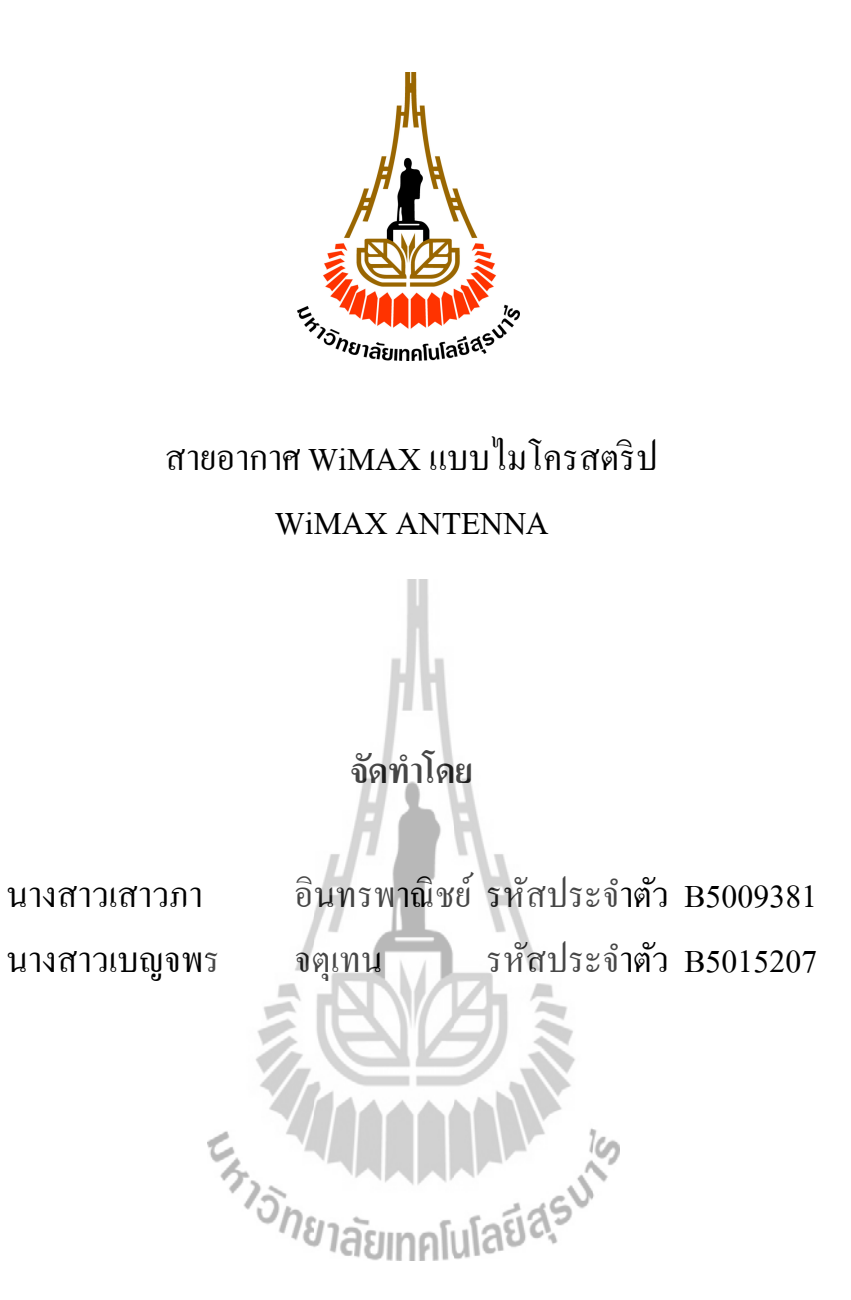

**รายงานนีÊเป็ น ส่วนหนึÉงของการศึกษาวิชา427499โครงงานวิศวกรรมโทรคมนาคม ประจําภาคการศึกษาทีÉ2 ปี การศึกษา 2553 หลักสูตรวิศวกรรมศาสตรบัณฑิต สาขาวิชาวิศวกรรมโทรคมนาคม สํานักวิชาวิศวกรรมศาสตร์มหาวิทยาลัยเทคโนโลยีสุรนารี**

# สายอากาศ WiMAX แบบไมโครสตริป

คณะกรรมการสอบโครงงาน

(ผู้ช่วยศาสตราจารย์ คร. พีระพงษ์ อุฑารสกุล) กรรมการ/อาจารย์ที่ปรึกษาโครงงาน

(ผู้ช่วยศาสตราจารย์ เรืออากาศเอก คร. ประโยชน์ คำสวัสดิ์) กรรมการ

Sak Vort-1

(อาจารย์ คร.สมศักดิ์ วาณิชอนันต์ชัย) กรรมการ

มหาวิทยาลัยเทคโนโลยีสุรนารี อนุมัติให้นับรายงานโครงงานฉบับนี้ เป็นส่วนหนึ่งของ การศึกษาระดับปริญญาตรี สาขาวิชาวิศวกรรมโทรคมนาคม วิชา 427499 โครงงานวิศวกรรม โทรคมนาคม ประจำปีการศึกษา 2553

*้หา*วัทยาลัยเทค

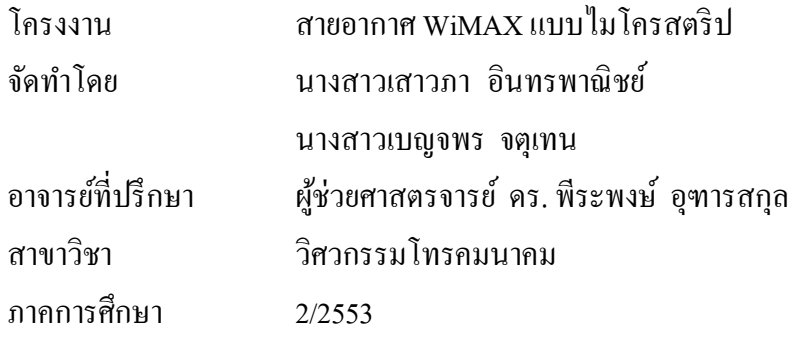

**บทคัดย่อ**

**(Abstract)**

ในปัจจุบันได้มีการพัฒนาเทคโนโลยี $_{\rm Board}$ band ไร้สาย  $_{\rm WIMAX}$  เทคโนโลยีนี้สามารถทำงานได้ ในรัศมีที่ไกลๆ ออกไปเป็นกิโลเมตร สามารถส่งกระจายสัญญาณได้แม้กระทั้งมีสิ่งกีดขวางอยู่ก็ ตาม ในท้องตลาด มีสายอากาศออกมาจำหน่ายหลายรูปแบบ วัสดุที่ใช้ในการผลิตก็แตกต่างกันไป คุณภาพ คุณสมบัติที่ใช้ก็เช่นกัน ดังนั้นโครงงานชิ้นนี้จึงมุ่งเน้นที่จะพัฒนาสายอากาศ WiMAX แบบไมโครสตริป ที่ใช้ในการสื่อสารแบบไร้สาย จุดเด่นของสายอากาศ WiMAX แบบไมโครส ตริป คือมีน้ำหนักเบา มีขนาดเล็กกะทัดรัด ง่ายต่อการสร้างและติดตั้ง โดยโครงงานนี้ทำการ ออกแบบสายอากาศ WiMAX แบบไมโครสตริปขึ้นเพื่อที่จะเปรียบเทียบกับสายอากาศที่มีจำหน่าย ในท้องตลาดซึ่งจะพัฒนาจาก อัตราขยาย ( Gain ) แถบกว้างของความถี่ (bandwidth) เป็นตัวพัฒนา ของระบบ โดยมีความถี่ใช้งานในย่านความถี่ 3.5 GHz

#### กิตติกรรมประกาศ

#### (Acknowledgement)

ึการจัดทำโครงงานเพื่อทำการออกแบบสายอากาศ WiMAX แบบไมโครสตริปนี้ ส่งผลให้ ้ คระผู้จัดทำได้รับความรู้และประสบการณ์ต่างๆมากมาย โครงงานชิ้นนี้สามารถเสร็จสิ้นสมบูรณ์ได้ เนื่องด้วยความกรุณาของบุคคลหลายท่านที่คอยช่วยเหลือและคอยให้คำปรึกษารวมทั้งข้อเสนอแนะ ที่เป็นประโยชน์ต่อโครงงาน ทางคณะผู้จัดทำใคร่ขอแสดงความขอบพระคุณผู้ที่มีส่วนเกี่ยวข้องทุก ท่านซึ่งบุคคลเหล่านั้นประกอบด้วย

ผู้ช่วยศาสตรจารย์ ดร. พีระพงษ์อุฑารสกุล อาจารย์ประจําสาขาวิชาวิศวกรรม โทรคมนาคม ที่คอยให้ความช่วยเหลือ ให้คำปรึกษาและแนะนำในทกๆด้าน รวมถึงการให้แนวคิด การดูแลเอาใจใส่ติดตามงานและแนะแนวทางในการเขียนรายงาน ให้แก่คณะผู้จัดทํามาโดยตลอด

นางสาวปณิฏฐาท์อาจหาญ เลขาประจําสาขาวิชาวิศวกรรมโทรคมนาคม สําหรับ คําแนะนําในการจัดทํารายงาน

นางสาวอารียา บำรุงสุข และ นางสาวชมพูนุท ยอดนวล ที่ให้คำแนะนำในการใช้ เครื่องวัด รวมถึงการสอนการใช้งานโปรแกรม CST MICROWAVE STUDIO 5 เบื้องต้น ้เพื่อนๆ สาขาวิชาวิศวกรรมโทรคมนาคมทุกท่าน สำหรับความช่วยเหลือที่ดีทุกๆ ด้าน

ตลอดจนกําลังใจทีÉมอบให้แก่คณะผู้จัดทําตลอดมา

สุดท้ายผู้จัดทำขอกราบขอบพระคุณบิดาและมารดา ซึ่งเป็นผู้ให้โอกาสทางการศึกษาและ คอยสนับสนุน รวมทัÊงกําลังใจทีÉคอยมอบให้ตลอดมาอย่างหาทีÉเปรียบมิได้

ผู้จัดทำ

นางสาวเสาวภา อินทรพาณิชย์ นางสาวเบญจพร จตุเทน

# **สารบัญ**

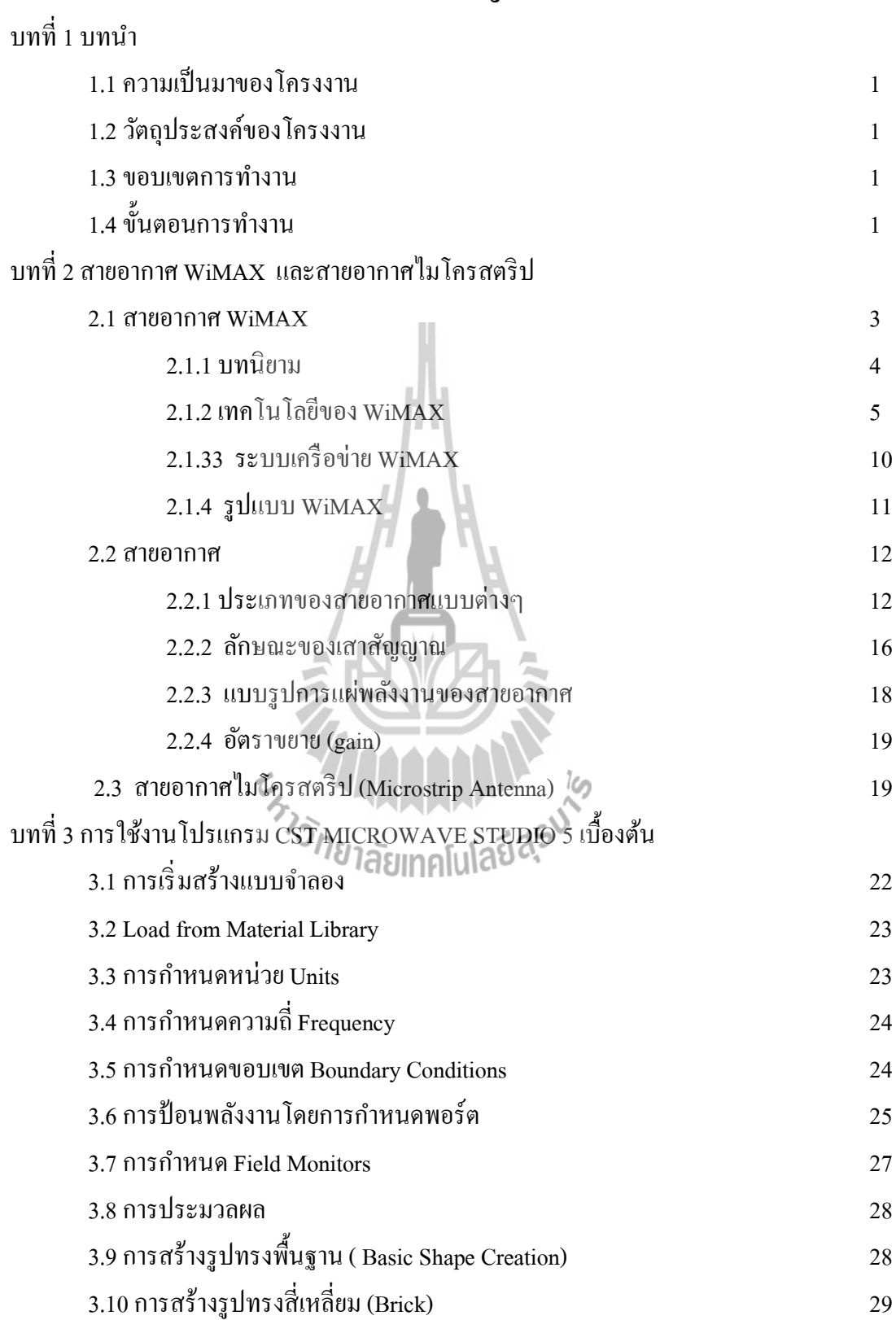

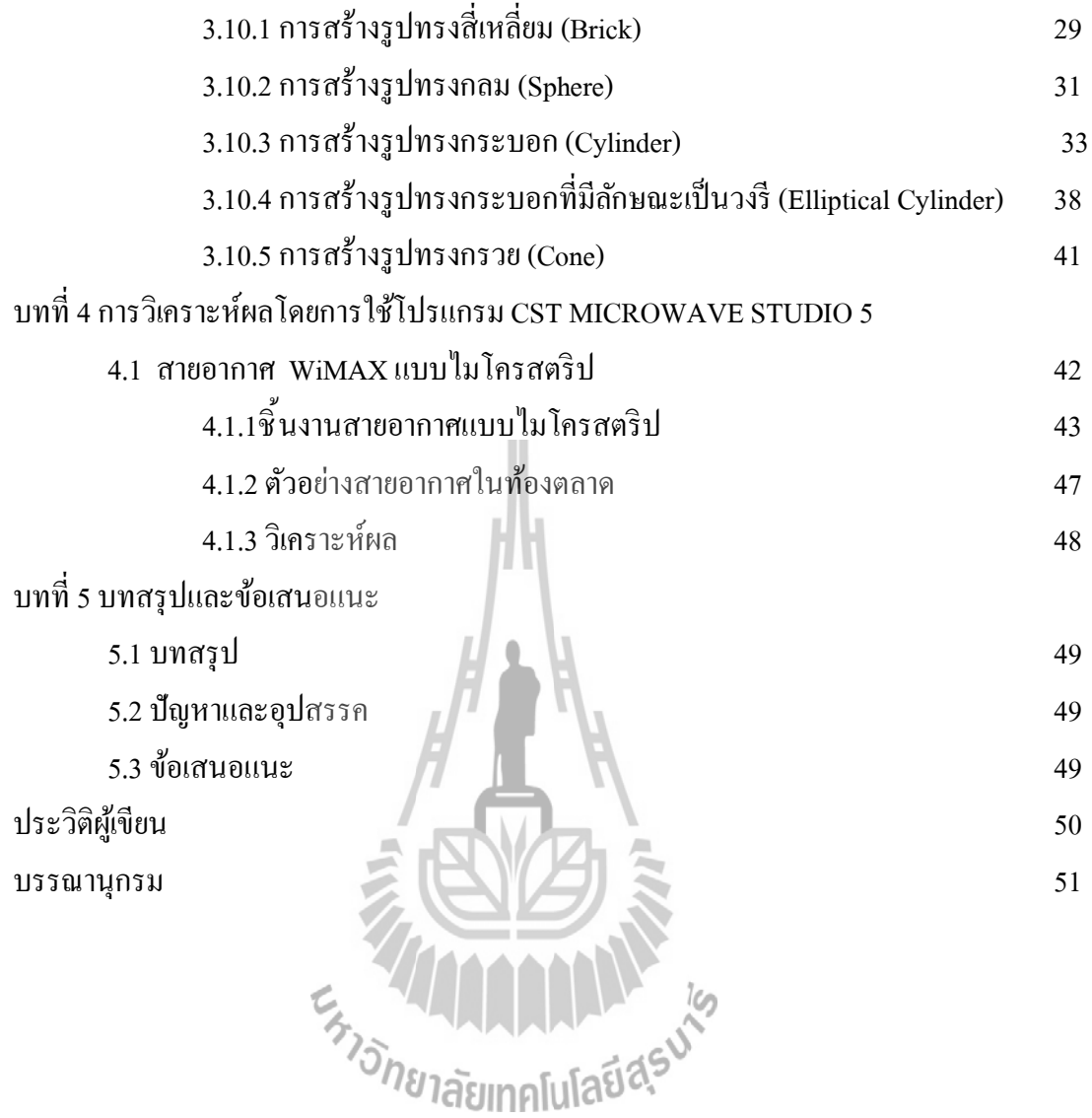

ง

### **1.1 ความเป็ นมาของโครงงาน**

้ตั้งแต่อดีตจนถึงปัจจุบัน การติดต่อสื่อสารนับว่ามีบทบาทที่สำคัญในชีวิตความเป็นอยู่ของ ้มนุษย์อย่างมาก ปัจจุบันโลกของเรากำลังเข้าสู่การสื่อสารแบบไร้สายอย่างเต็มตัว เนื่องจากการ ้สื่อสารแบบไร้สายได้อำนวยความสะดวกและตอบสนองความต้องการของผู้ใช้ได้ทุกเวลา ทุก ี สถานที่ สายอากาศ WiMAX ก็เป็นอีกเทคโนโลยี Board band ใร้สายความเร็วสูงรุ่นใหม่ที่ถูก พัฒนาขึ้น พร้อมรองรับการรับส่งข้อมูลด้วยความเร็วสูงในทุกสถานที่ สามารถส่งสัญญาณออกไป ได้ไกลๆ พื้นที่ให้บริการ ครอบคลุม พื้นที่ได้กว้างขวาง ใช้เทคนิคของการแปลงสัญญาณที่มีความ คล่องตัวสูงเพืÉอการใช้งานบนมาตรฐาน IEEE 802.16aและยังใช้งานร่วมกับอุปกรณ์มาตรฐานชนิด อื่นๆ ตามท้องตลาดที่ออกมาก่อนหน้านี้<sup>"</sup>ได้เป็นอย่างดี

ดังนั้นโครงงานชิ้นนี้ จึงได้ออกแบบสายอากาศ WiMAX แบบใมโครสตริปขึ้น เพื่อที่จะ เปรียบเทียบกับท้องตลาด ว่ามีคุณภาพที่ดีกว่าหรือเท่ากับท้องตลาดหรือไม่ เช่น Gain ที่สูงขึ้น Bandwitch ที่กว้างขึ้น ใช้งานในย่านความถี่ 3.5 GHz และสามารถนำไปใช้งานได้จริง เหตุผลที่ใช้ ไมโครสตริปในการออกแบบ ก็คือมีน้ำหนักเบา มีขนาดเล็กกะทัดรัด และง่ายต่อการออกแบบ

## **1.2 วัตถุประสงค์ของโครงงาน**

วัตถุประสงค์ของโครงงาน<br>1. เพื่อออกแบบและวิเคราะห์สายอากาศ wiMAX แบบไมโครสตริป ที่ใช้งานในย่าน 3.5 GHz

2. เพื่อสร้างสายอากาศ WiMAX แบบไมโครสตริป ให้มีคุณสมบัติที่ดี เช่น ขนาด ,น้ำหนัก ,Gain , bandwitch ,  $\mathbf{S_{11}}$  ให้มีผลออกมามีค่าที่ดีกว่าหรือเท่ากับท้องตลาด

### **1.3 ขอบเขตการทํางาน**

- 1. ศึกษาหาข้อมูลของ สายอากาศ WiMAX ที่มีขายตามท้องตลาด เพื่อใช้ในการเปรียบเทียบ
- 2. ศึกษาโปรแกรม Computer Simultion Technology เพื่อใช้ในการออกแบบสายอากาศ WiMAX แบบไมโครสตริป และทดสอบ
- 3. ออกแบบสายอากาศ WiMAX แบบไมโครสตริป และทดสอบ
- 4. สร้างอุปกรณ์ต้นแบบทั้งหมดและทดสอบเพื่อให้ได้ตามวัตถุประสงค์
- 5. นำอุปกรณ์ทั้งหมดมาประกอบเข้ากันเป็นตัวต้นแบบ
- 6. ทดสอบตัวต้นแบบที่สร้างขึ้นเพื่อให้ได้ตามวัตถุประสงค์

## **1.4 ขัÊนตอนการทํางาน**

- 1. ศึกษาค้นคว้าหาข้อมูลWiMAX
- 2. ศึกษาโปรแกรม Computer Simultion Technology เพื่อใช้ในการออกแบบสายอากาศ WiMAX แบบไมโครสตริป
- 3. เขียนแบบเสนอโครงงานและนำเสนอโครงงานกับอาจารย์ที่ปรึกษาโครงงาน
- 4. ออกแบบสายอากาศ WiMAX โดยใช้โปรแกรม
- 5. กัดแผ่นปริ๊น เชื่อมหัวต่อ เพื่อให้ได้ สายอากาศ WiMAX
- 6. วัดค่าสายอากาศที่สร้างขึ้น
- 7. เปรียบเทียบ วิเคราะห์และสรุปผลของสายอากาศ WiMAX แบบไมโครสตริป
- 8. เขียนรายงาน
- 9. นําเสนอโครงงาน

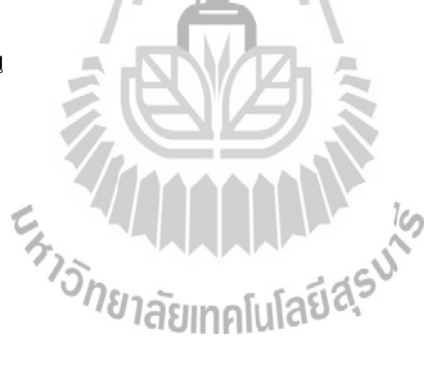

# **บททีÉ2**

## **WiMAX สายอากาศไมโครสตริป**

ในบทที่ 2 นี้จะศึกษาถึงเรื่องสายอากาศ WiMAX และสายอากาศไมโครสตริป ในส่วนของ หัวข้อของ WiMAX จะกล่าวถึง บทนำ เทคโนโลยี WiMAX การจัดสรรความถี่ต่างๆ ระบบ เครือข่าย WiMAX รูปแบบของ WiMAX ในส่วนของหัวข้อ สายอากาศจะศึกษาเกี่ยวกับ ประเภท ของสายอากาศแบบต่างๆ รูปแบบต่างๆของสายอากาศ และในส่วนของสายอากาศไมโครสตริปจะ ึกล่าวถึง ข้อดีข้อเสีย คุณสมบัติต่างๆที่ใช้ทำสายอากาศ รูปร่างของสายอากาศไมโครตริป เป็นต้น

#### **2.1 WiMAX**

ในยุคแรก ๆ ของการใช้งานเทคโนโลยี Board band ไร้สาย มักม่งไปที่การเชื่อมต่อแบบ จุด ต่อจุด (Point-to-Point) โดยเชื่อมโยงระบบเครือข่ายภายในอาคาร 2 แห่งเข้าด้วยกัน เพื่อให้ ติดต่อสื่อสารกันได้ ซึ่งรูปแบบการเชื่อมต่อแบบนี้มีข้อจำกัด จึงได้มีการพัฒนาการเชื่อมต่อแบบจุด หนึ่งไปหลายๆ จุดได้ขึ้นมา เรียกว่า WiMAX ซึ่งย่อมากจาก Worldwide interoperability of Microwave Access เทคโนโลยีนี้สามารถทำงานได้ในรัศมีที่ไกล ๆ ออกไปเป็นกิโล เสมือนเป็น Hot Spotขนาดใหญ่WiMAX ถูกพัฒนาบนมาตรฐานของ IEEE 802.16 ภายหลังได้พัฒนาเป็น IEEE 802.16a ซึ่งมีความสามารถในการส่งกระจายสัญญาณแบบ Non line of sight ทำงานได้แม้กระทั่งมี สิ่งกีดขวางอยู่ นอกจากนี้ยังใช้ร่วมกับอุปกรณ์มาตราฐานอื่น ๆ "ได้ด้วย ซึ่งเป็นเทคโนโลยี broadband ที่ได้รับความนิยม wiMAX ได้ถูกปรับปรุงประสิทธิภาพในการให้บริการรองรับการใช้ งาน multimediaและเพิÉมส่วนของระบบความภัยให้กับเครือข่ายอีกด้วย

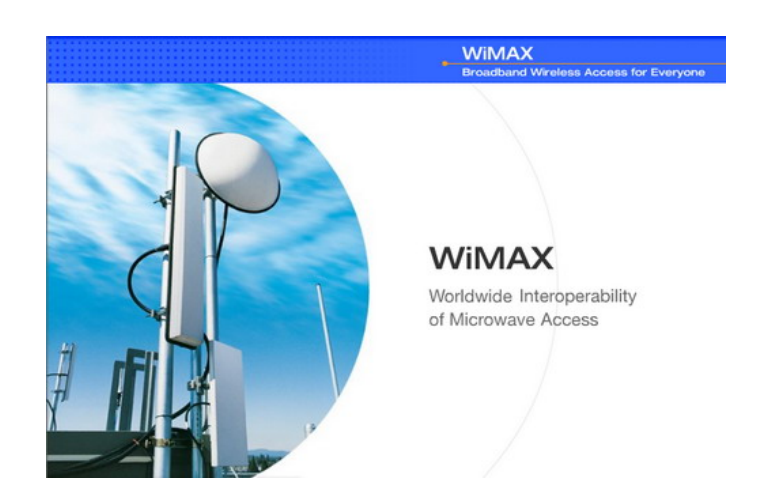

### **2.1.1 บทนิยาม**

WiMAX เป็นชื่อเรียกเทคโนโลยีไร้สายรุ่นใหม่ล่าสุดที่คาดหมายกันว่า จะถูกนำมาใช้งาน ในอนาคตอันใกล้นี้ โดย WiMAX เป็นชื่อย่อของ Worldwide Interoperability for Microwave Access ซึ่งเป็นเทคโนโลยีบรอดแบนด์ไร้สายความเร็วสูงรุ่นใหม่ที่ถูกพัฒนาขึ้นมาบนมาตรฐาน IEEE 802.16 ซึ่งมาก็ได้พัฒนามาตรฐาน IEEE 802.16a ขึ้น โดยได้การอนุมัติออกมาเมื่อเดือน มกราคม 2004 โดยสถาบันวิศวกรรมไฟฟ้ าและอิเล็กทรอนิกส์ หรือ IEEE (Institute of Electrical and Electronics Engineers) ซึ่งมีรัศมีทำการที่ 30 ไมล์ หรือเป็นระยะทางประมาณ 50 กิโลเมตร ซึ่ง นั่นหมายความว่า WiMAX สามารถให้บริการครอบคลุมพื้นที่กว้างกว่าระบบโครงข่าย โทรศัพท์เคลื่อนที่ ระบบ 3G มากถึง 10 เท่า ยิ่งกว่านั้นก็ยังมีอัตราความเร็วในการส่งผ่านข้อมูล สูงสุดถึง 75 เมกะบิตต่อวินาที (Mbps) ซึÉงเร็วกว่า 3G ถึง 30 เท่าทีเดียวโดยมาตรฐาน IEEE 802.16a หรือ WiMAX มีความสามารถในการส่งกระจายสัญญาณในลักษณะจากจุดเดียวไปยังหลาย จุด (Point-to-multipoint) ได้พร้อมๆ กัน โดยมีความสามารถรองรับการทํางานในแบบNon-Lineof-Sight ได้ สามารถทำงานได้แม้กระทั่งมีสิ่งกีดขวาง เช่น ต้นไม้ หรือ อาคารได้เป็นอย่างดี ส่งผล ให้ WiMAX สามารถช่วยให้ผู้ที่ใช้งาน สามารถขยายเครือข่ายเชื่อมต่ออินเทอร์เน็ตได้กว้างขวาง ด้วยรัศมีทําการถึง 31 ไมล์หรือประมาณ 48 กิโลเมตร และมีอัตราความเร็วในการรับส่งข้อมูล สูงสุดถึง 75 Mbps มาตรฐาน IEEE 802.16a นี้ใช้งานอยู่บนคลื่นไมโครเวฟที่ความถี่ระหว่าง 2-11 กิ กะเฮิรตซ์ (GHz) และยังสามารถใช้งานร่วมกับอุปกรณ์มาตรฐานชนิดอื่นๆ ที่ออกมาก่อนหน้านี้ ได้<br>เป็นอย่างอี เป็ นอย่างดี

จากจุดเด่นของการทํางานของ WiMAX ข้างต้น ทําให้เทคโนโลยีตัวนีÊ สามารถตอบสนอง ้ ความต้องการของการเชื่อมต่อเครือข่ายอิน เทอร์เน็ตให้กับพื้นที่ที่ห่างไกล ที่สายเคเบิ้ลไม่สามารถ ลากไปไม่ถึงได้เป็นอย่างดี ตลอดจนเพิ่มความสะดวกสบาย และประหยัดสำหรับการขยายเครือข่าย ในเมืองที่มีอยู่แล้วได้ เนื่องจากไม่ต้องลงทุน ขุดถนนเพื่อวางสายเคเบิลใยแก้วใหม่ นอกจากนั้น WiMAX หรือบรอดแบนด์ไร้สาย มาตรฐาน IEEE 802.16a ยังได้รับการปรับปรุงประสิทธิภาพของ คุณภาพในการให้บริการ (QoS) ซึÉงสามารถรองรับการใช้ การใช้งานภาพ (video) หรือการใช้งาน เสียง (voice) ซึ่ง ไม่จำเป็นต้องใช้ทรัพยากรของเครือข่ายมากอย่างเก่า (low-latency network) อีกทั้ง ในเรื่องของความปลอดภัยยังได้เพิ่มคุณสมบัติของความเป็นส่วนตัว (privacy) ซึ่งต้องได้รับอนุญาต (authentication) ก่อนที่จะเข้าออกเครือข่าย และข้อมูลต่างๆ ที่รับส่งก็จะได้รับการเข้ารหัส

(encryption) อีกด้วย ทำให้การรับส่งข้อมูลบน มาตรฐานตัวนี้มีความปลอดภัยมากขึ้น ซึ่งประโยชน์ดังกล่าวนี้ ทำให้เราสามารถนำ WiMAX ไปประยุกต์เพื่อลดช่องว่างของ เทคโนโลยีใน พื้นที่ห่างไกลที่เทคโนโลยีเข้าไปไม่ถึง ตลอดจนสนองความต้องการ การใช้งานบรอดแบนด์ใน เมืองที่มีพื้นที่แออัคได้อย่างสะดวกรวดเร็ว และมีค่าใช้จ่ายที่ประหยัดกว่าการติดตั้งเครือข่ายในแบบ ้วางสายสัญญาณที่ใช้ งานกันอยู่

## **2.1.2 เทคโนโลยีของ WiMAX**

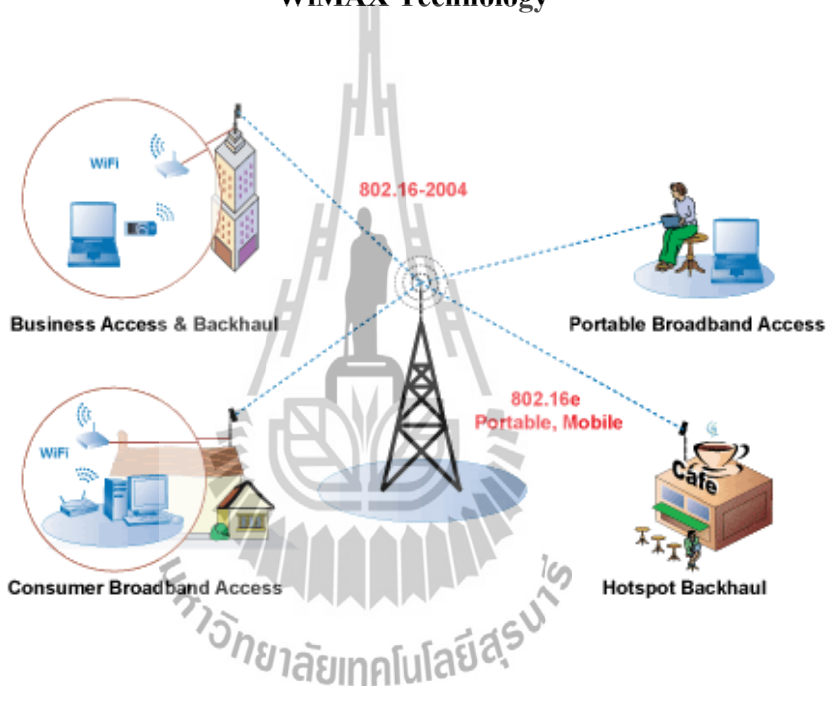

**WiMAX Technology**

## **การจัดสรรความถ◌ี◌่ของประเทศต่างๆ**

การจะ:็คสรรความถ $\mathbb{S}$ ่สำหรับ WiMAX ของประเทศต่างๆพิจารณาจัดสรรความถี่ที่ 3 แถบความถีÉวิทยุคืออ 2.5 GHz,3.5 GHz และ5 GHz ด◌ังสรุปในตารางข้างล่าง

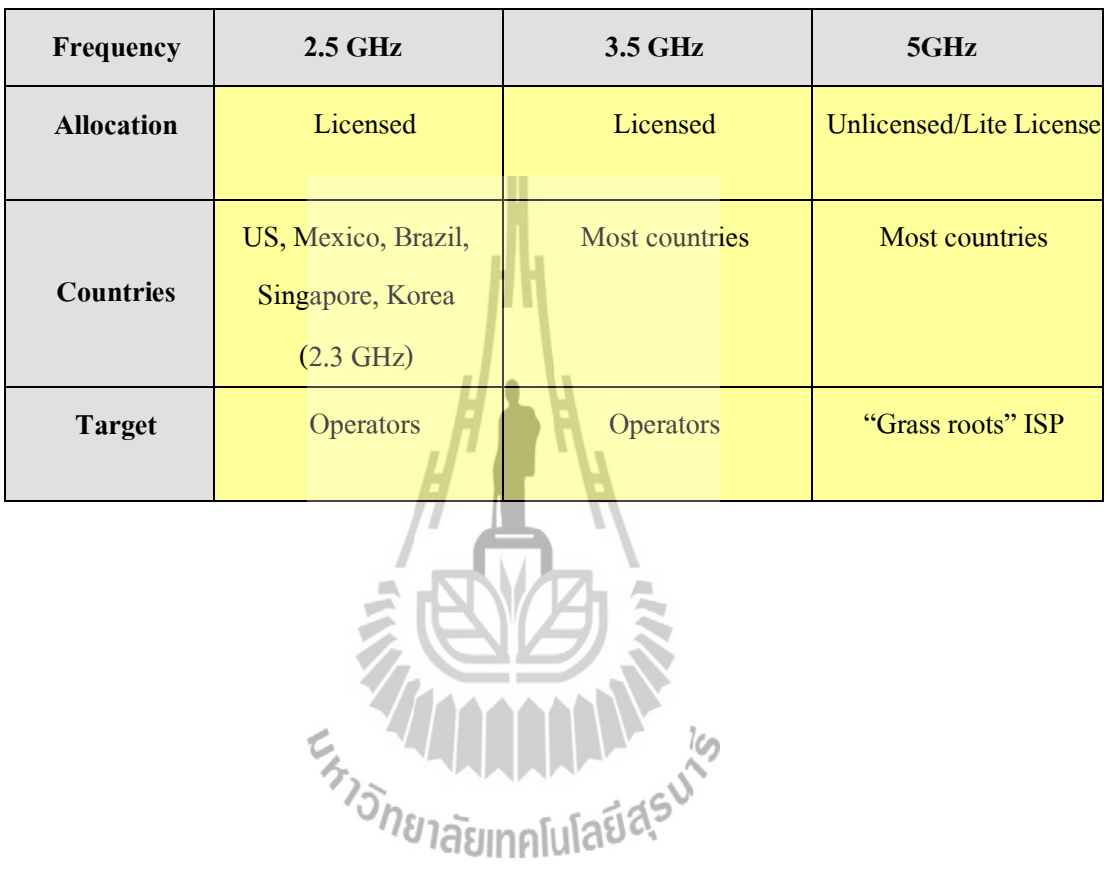

# **สถานะป◌ัจจุบันของการจัดสรรความถีÉของประเทศไทย**

สถานะปัจจุบันของการจัดสรรความถี่ของประเทศไทย สรุปอยู่ในตารางข้างล่าง

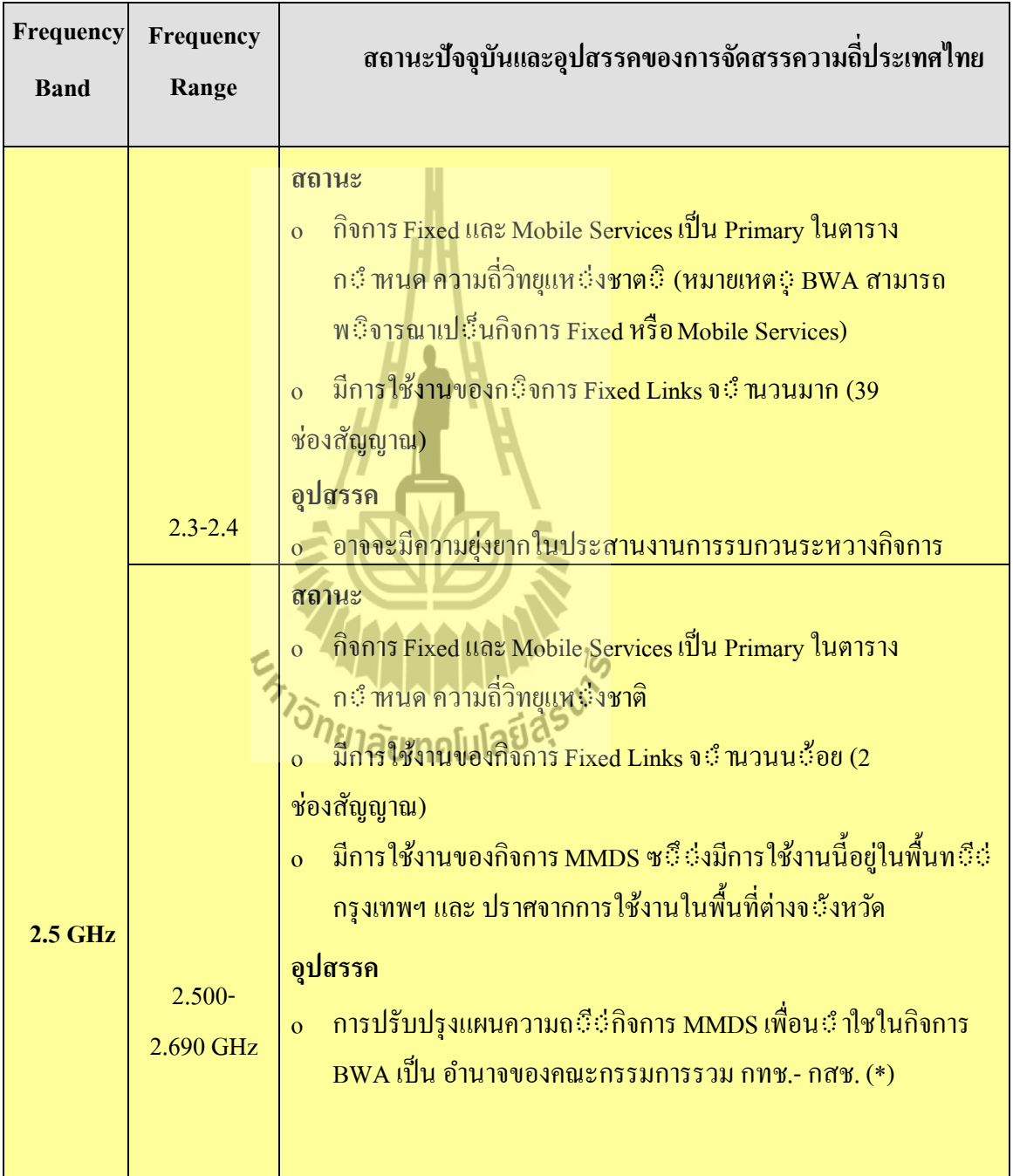

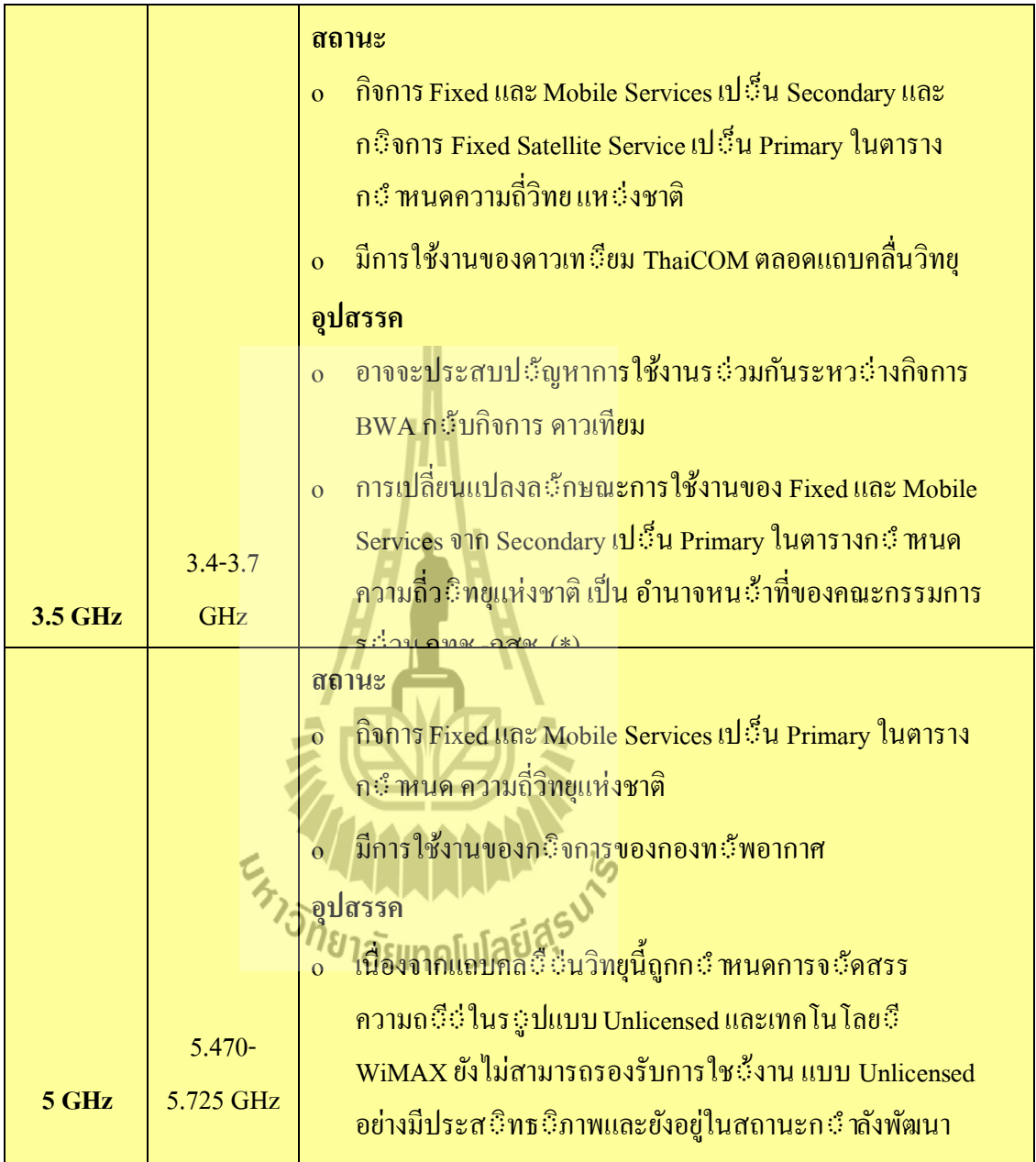

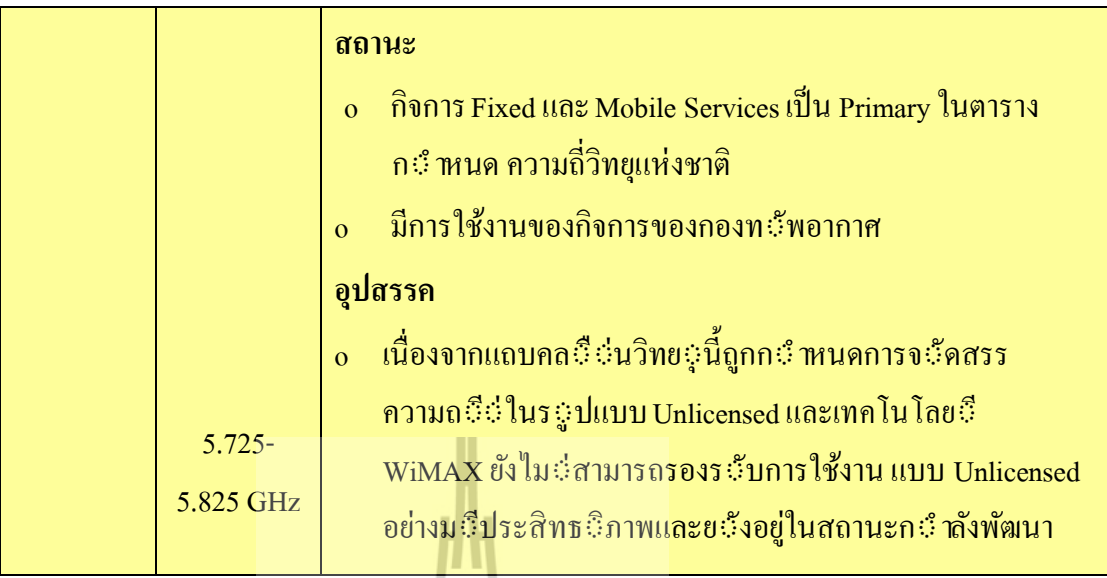

(\*)คณะกรรมการ กสช. กําลังอยู่ในช่วงพิจารณาสรรหา

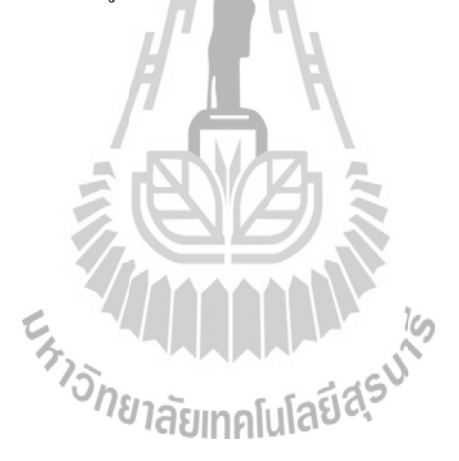

### **2.1.3 ระบบเครือข่าย WiMAX**

โครงสร้างของเครือข่ายWiMAX ประกอบด้วย

1. สถานีฐาน (Base Station : BSS) ทำหน้าที่ควบคุมการทำงานทั้งหมดใน Cell Site และ เชื่อมต่อกับ Wired Internet Backbone

2. สถานีลูกข่าย ( Subscriber Station : SS) ทำหน้าที่ติดต่อกับสถานีส่ง โดยผ่านอุปกรณ์ลูก ี ข่ายที่เรียกว่า CPE (Customer Premises Equipment) เป็นเสมือนเป็น Hub ทำหน้าที่เป็นตัวกลางใน การรับและส่งข้อมูลกําลังสูงเพืÉอให้ติดต่อระยะไกลได้

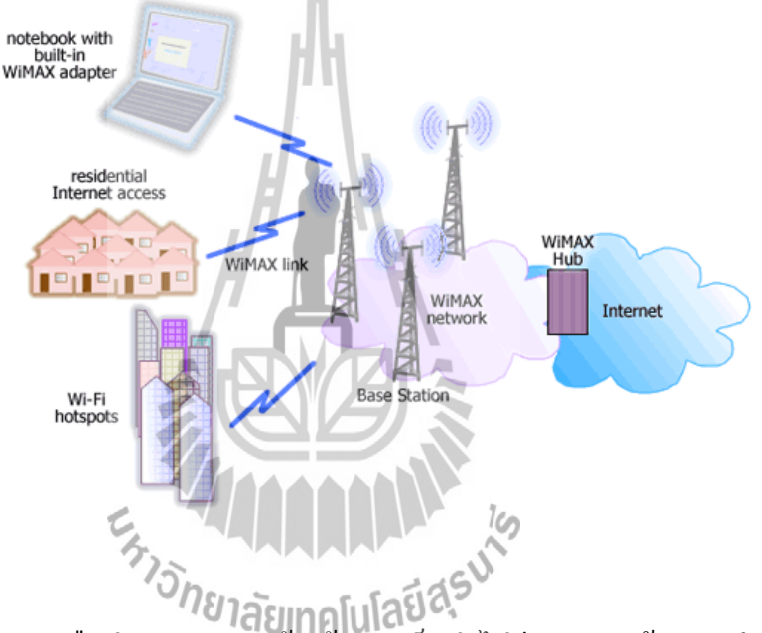

 จากองค์ประกอบเครือข่าย WiMAX ข้างต้น จะเห็นว่าไม่มีความซับซ้อนดังเช่น ในกรณีของ เครือข่ายโทรศัพท์เคลื่อนที่ โดยสถานีฐาน WiMAX แต่ละแห่งมีความสามารถในการประมวลผล ข้อมูลได้สมบูรณ์แบบ พร้อมทั้งสามารถบันทึกข้อมูลในการใช้งาน และคำนวณหาเส้นทางในกา รับส่งข้อมูลซึ่งอยู่ในรูปของ IP(Internet Protocol) "ได้โดยตรง สำหรับการเชื่อมต่อเครือข่าย WiMAX เข้าหากันทำได้หลายวิธีไม่ว่าจะเป็นการเช่าเครือข่าย IP เพื่อเชื่อมต่อสถานีฐานเข้าด้วยกัน

หรือแม้กระทั่งใช้สถานีฐาน WiMAX ด้วยกันทำการรับส่งสัญญาณแบบ LOS นอกจากนั้นใน กรณีที่ผู้ให้บริการเครือข่าย WiMAX มีเครือข่ายโทรศัพท์เคลื่อนที่เป็นของตนเองอยู่แล้วก็สามารถ ใช้ประโยชน์จากวงจรสื่อสัญญาณที่เชื่อมต่ออปกรณ์เครือ ข่ายโทรศัพท์เคลื่อนที่ ดังกล่าว

## **2.1.4 รูปแบบ WiMAX**

รูปแบบการเชื่อมต่อของ WiMAX ที่มีหลากหลายการเชื่อมต่อ ลองมาดูสิว่าแบบไหน เหมาะสมกับเรามากที่สด

1. รูปแบบการเชื่อมต่อแบบ PTP (Point to Point)เป็นการเชื่อมต่อโดยตรงระหว่างสถานีฐานกับลูก ข่าย

2. รูปแบบการเชื่อมต่อแบบ PMP ( Point to Multipoint)เป็นการเชื่อมระหว่างสถานีฐานกับ หลายๆ สถานีลูกข่ายพร้อมกัน

3. รูปแบบการเชื่อมต่อแบบ Mesh Topology เป็นการเชื่อมในแบบในลักษณะใยแมงมุม โดยสถานี ฐานติดต่อกับสถานีฐานได้โดยตรง สถานีฐานติดต่อกับลูกข่ายได้ลูกข่ายยังสามารถติดต่อกันได้เอง ี ด้วย ดังนั้น WiMAX จึงเป็นเทคโนโลยีสื่อสารไร้สายที่มีอัตราความเร็วสูง และคุณลักษณะที่มี ความโดดเด่นในเรื่องของพื้นที่ในการให้บริการ จากจุดเด่นของการทำงานของ WiMAX ในข้างต้น ทำให้ WiMAX สามารถตอบสนองความต้องการเชื่อมต่อเครือข่ายอินเตอร์เน็ตในพื้นที่ห่างไกล ที่ สายเคเบิ้ลไม่สามารถลากไปไม่ถึงได้เป็นอย่างดี ตลอดจนเพิ่มความสะดวกและประหยัดในการ ขยายเครือข่าย ดังกล่าว คือไม่ต้องลงทุนขุดถนนเพื่อวางสายเกเบิ้ลใยแก้ว ซึ่งเทคโนโลยีWiMAX ทำให้ช่วยรองรับและสนับสนุนการสื่อสารโทรคมนาคมในพื้นที่ที่ห่างไกลในชนบท ดยเมื่อสิ้นสุด เครือข่ายโทรคมนาคมพื้นฐาน โทรศัพท์บ้านหรือโทรศัพท์เคลื่อนที่ หรือ ADSL ก็จะใช้ WiMAX กระจายเข้าสู่พื้นที่สุดท้ายที่อยู่ห่างไกลได้<br>พระจายเข้าสู่พื้นที่สุดท้ายที่อยู่ห่างไกลได้<br>พระจายเข้าสู่ขึ้นที่สุดท้ายที่อยู่ห่างได้

#### **2.2 สายอากาศ**

**ี สายอากาศ** อุปกรณ์สำหรับรับและส่งคลื่น ความถี่วิทยุ (radio frequency) ทำหน้าที่เปลี่ยน พลังงานไฟฟ้าเป็นคลื่นแม่เหล็กไฟฟ้า และในทางกลับกัน ก็เปลี่ยนคลื่นแม่เหล็กไฟฟ้าเป็นพลังงาน ไฟฟ้ าเช่นกัน

ี สายอากาศมีหลายขนาดและรูปแบบ ขึ้นอยู่กับการใช้งาน เช่น สายอากาศสำหรับเครื่องรับ โทรทัศน์ในบ้าน ส่วนใหญ่เป็นสายอากาศชนิด ยากิ-อุดะ มักติดตั้งไว้บนหลังคา ทำด้วยอะลูมิเนียม เพราะน้ำหนักเบาและทนต่อสภาพอากาศได้ดีกว่าโลหะทั่วไป สายอากาศของไมค์ลอย เป็นเพียง สายไฟสั้นๆ หรือสายอากาศของโทรศัพท์มือถือ เป็นเพียงจุดเชื่อมต่อเล็กๆ เท่านั้น

คําว่าสายอากาศ เป็ นศัพท์เฉพาะด้านไฟฟ้ าและอิเล็กทรอนิกส์ บัญญัติขึÊนจากคําศัพท์ใน ภาษาอังกฤษ "antenna" หรือ "aerial" ในวงจรอิเล็กทรอนิกส์อาจเขียนอักษรย่อ Ant. อย่างไรก็ตาม ิบุคคลทั่วไปนิยมเรียกว่า เสาอากาศ อาจจะเป็นเพราะเดิมใช้เสาสูงๆ สำหรับติดตั้งสายอากาศ

## **2.2.1 ประเภทของสายอากาศแบบต่างๆ**

จากการพัฒนาเสาอากาศจึงเกิดสายอากาศขึ้นมากมายหลายประเภท สามารถแบ่งประเภทได้ ดังบี้

1**. สายอากาศแบบเส้น**ลวด หรือเสาอากาศเดิมนั่นเอง รูปแบบจะมีหลายแบบแต่ส่วนใหญ่จะ เป็น แบบ เส้นตรง แบบวงกลม หรือแบบสปริง เป็นส่วนใหญ่มักพบเห็นบ่อยๆกับอุปกรณ์เคลื่อนที่ ต่างๆเช่นเสาอากาศวิทยุ ตัวอย่างดังรูปที่1

าเซนเสาอากาศวทยุ ตวอยางองรูบท1<br>**2. สายอากาศแบบโคร**งโลหะ ถูกใช้งานในวงแคบ เฉพาะด้านเท่านั้น ลักษณะเด่นคือสายอากาศ แบบนี้ บังคับทิศทางได้แน่นอน เพราะโครงโลหะจะหันปลายไปทางทิศที่ต้องการ โดยทั่วไปแล้ว ้มักพบบอยู่สามแบบคือแบบ ปิรามิด แบบกรวย และแบบเหลี่ยม ขนาดของสายอากาศชนิดนี้ยาว ประมาณ 1-2 ฟุต ตัวอย่างของสายอากาศชนิดนี้ดังรูปที่2

3. สายอากาศแบบระนาบหรือเรียกอีกอย่างว่าสายอากาศแบบไมโครสตริปดังรูปที่ 3 เป็น ี สายอากาศบนแผ่นคล้ายแผ่นวงจรไฟฟ้าทั่วไป จะกล่าวถึงรายละเอียดในหัวข้อต่อไป

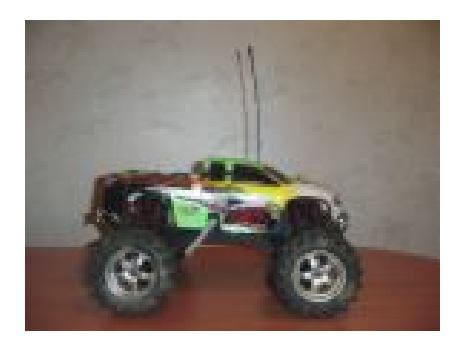

รูปที่ 1 ตัวอย่างของสายอากาศเส้นลวด

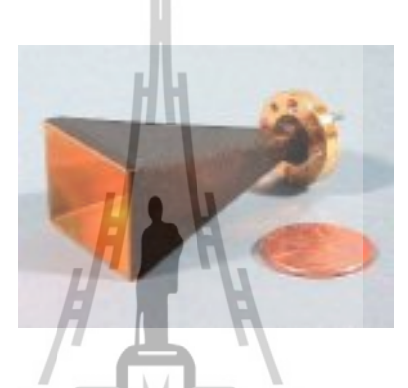

รูปที่ 2ตัวอย่างของสายอากาศโครงโลหะ

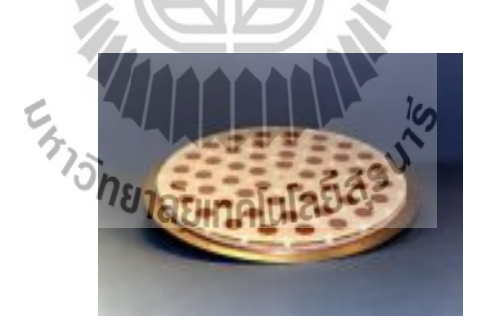

รูปที่ 3 ตัวอย่างของสายอากาศแบบระนาบขนาดเส้นผ่านศูนย์กลาง 1 ฟุต

ี **4. สายอากาศแบบอาเรย์** เป็นการนำสายอากาศแบบเส้นลวดมาเพิ่มประสิทธิภาพขึ้นทำให้รับ สัญญาณ ได้ดีขึ้น แต่ข้อเสียคือทิศทางต้องตรงกันพอดี จึงถูกใช้งานกับอุปกรณ์ที่ ไม่เคลื่อนที่ ตัวอย่างที่พบเห็นเป็นประจำคือ เสาอากาศโทรทัศน์ ซึ่งยาวประมาณ 1-2เมตร

ี**5. จานสายอากาศ** ใช้งานกับดาวเทียมหรือการสื่อสารที่มีระยะทางใกลมาก เนื่องจากมี ประสิทธิภาพสูงที่สุด แต่ข้อเสียคือ ทิศทางแคบมากที่สุดเช่นกัน จึงคลาดเคลื่อนไม่ได้เลย และ สายอากาศชนิดนี้ยังมีขนาดใหญ่ที่สุดเช่นกัน

**6. สายอากาศอืÉนๆ** เนืÉองจากมีการพัฒนาเพืÉอการใช้งานเฉพาะด้านมากมายทําให้เกิดสายอากาศ ี เฉพาะด้านและจัดกลุ่มไม่ได้มากมาย เช่นสายอากาศแบบเลนส์เพื่อใช้งานด้านแสงเป็นต้น มักมี ขนาดไม่ใหญ่มาก ยาวไม่เกิน ๑ ฟุต

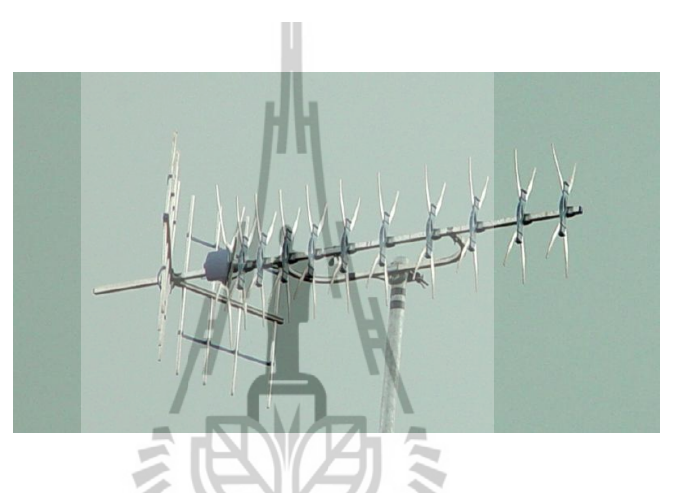

รูปที่ 4 ตัวอย่างของสายอากาศแบบอาเรย์

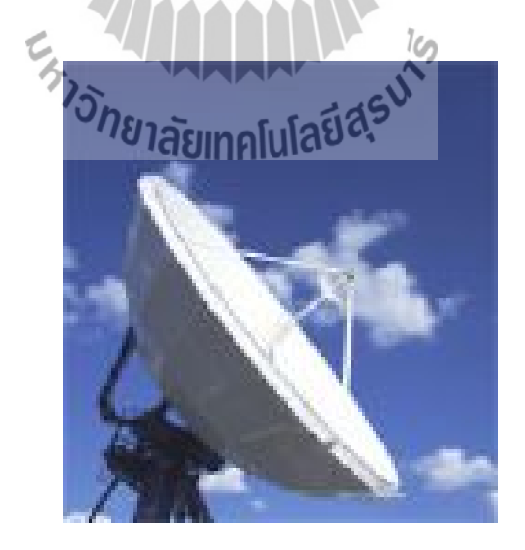

รูปที่ 5 ตัวอย่างของจานสายอากาศ

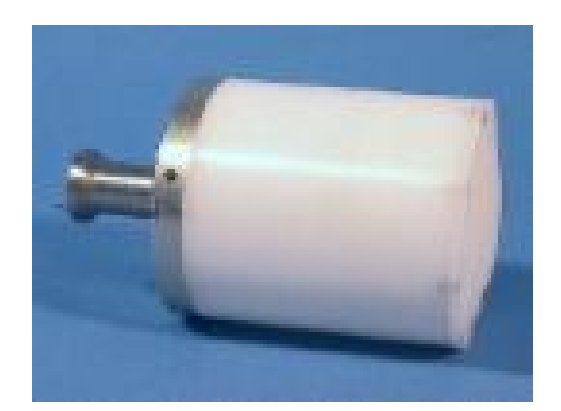

รูปที่ 6 ตัวอย่างของสายอากาศแบบเ<mark>ลนส์</mark>

**WiMAX Antennas**ก็คือ เสาส่งสัญญาณ WiMAX จากภาพ 1.1 เป็ นตัวอย่างของการแสดง ส่วนประกอบเสาสัญญาณแบบผสม

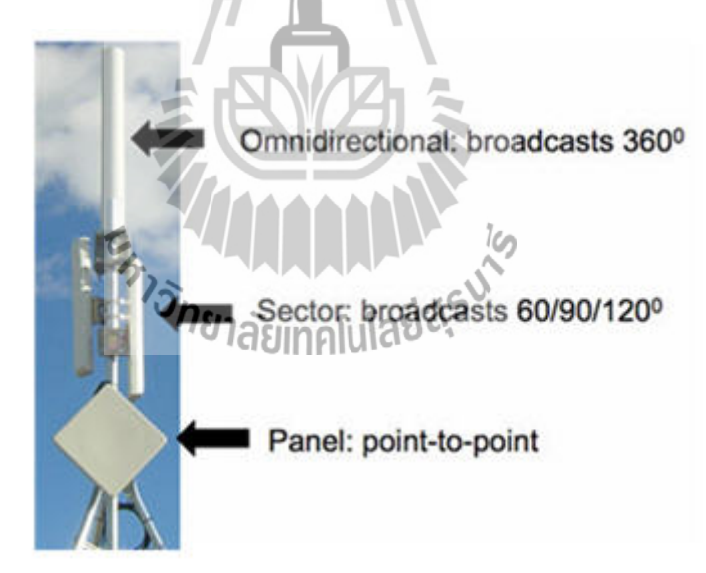

1.1 การแสดงส่วนประกอบเสาสัญญาณแบบผสม

### **2.2.2 ลักษณะของเสาสัญญาณ**

### **เสาสัญญาณของ WiMAX จะมีหลายลักษณะด้วยกันดังต่อไปนีÊ**

**1. Omni directional antenna** เป็ นเสาสัญญาณแบบ Point-to-Multipoint เสา สัญญาณ แบบนี้จะมีรัศมีเป็นครึ่งทรงกลมอยู่เหนือพื้นดินจากจุดศูนย์กลางขึ้น มา สัญญาณที่ส่งจากเสา ้สัญญาณนั้นจะมีรัศมีไม่ไกลและสัญญาณค่อนข้างอ่อน มักจะใช้ได้ดีกับตัวรับสัญญาณที่อยู่ในรัศมี ไม่ไกลนัก จะมีรัศมีทำการไม่เกิน 100 เมตรจากศูนย์กลางเสา ข้อดีของการส่งสัญญาแบบนี้ คือ สามารถส่งสัญญาณได้อย่างอิสระ

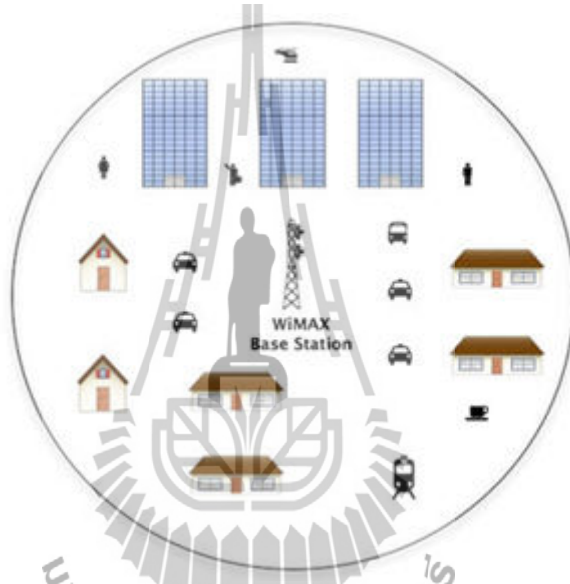

จากภาพ 1.2 แสดงภาพลักษณะการส่งสัญญาณของเสาประเภท Omni directional antenna

2. Sector antennas เป็นลักษณะเสาสัญญาณที่จะส่งเป็น คลื่นแบบเจาะจงไปยังจุดใดจุด หนึ่ง ลักษณะของการส่งสัญญาณจะเป็นแบบ LOS สัญญาณในรัศมีของการส่งนี้จะแข็งแรง และ ้ มักจะสามารถส่งได้ไกลมาก ข้อเสียของเสาสัญญาณแบบนี้ คือ หากตัวรับสัญญาณอยู่นอกรัศมีการ ส่งสัญญาณจะไม่สามารถรับสัญญาณได้เลย ตัวอย่างการส่งสัญญาณของเสาประเภท Sector antcnna ดูได้จากภาพ 2.1

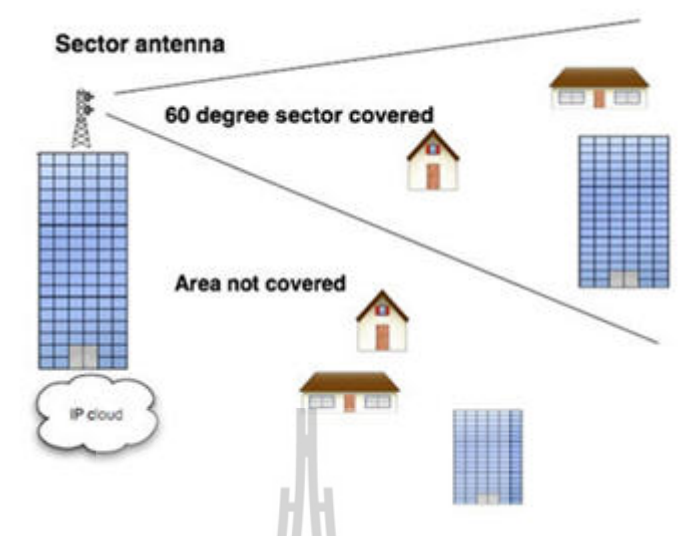

ภาพ 2.1 ภาพ แสดงลักษณะการส่งสัญญาณของเสาประเภท Sector antenna

**3. Panel antennas** เป็นลักษณะของเสาสัญญาณที่จะส่งคลื่นแบบเจาะจงไปยังเสาส่ง ี สัญญาณต้นอื่นๆ การส่งเป็นลักษณะ Point-to-Point สามารถใช้ได้ทั้งในที่ร่มและกลางแจ้งแต่ต้อง ์ ขึ้นอยู่กับสภาพอากาศและไม่มีสิ่งกีดขวางการส่งสัญญาณของเสาชนิดนี้

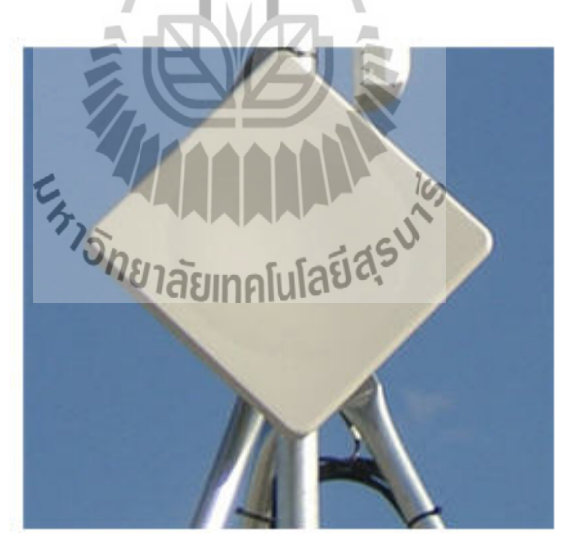

ภาพ 3.1 ภาพ แสดงลักษณะเสาสัญญาณประเภท Panel antenna

## **2.2.3 แบบรูปการแผ่พลังงานของสายอากาศ**

## **แบบรูปการแผ่พลังงานเชิงทิศ (Directional Pattern)**

## **แบบรูปการแผ่พลังงานชนิดไอโซทรอปิ ก (Isotropic Pattern)**

แบบรูปการแผ่พลังงานชนิดไอโซทรอปิก ( Isotropic patterns ) หมายถึง สายอากาศที่ใช้ ในทางทฤษฎี โดยมีการแพร่กระจายของคลื่นทุกทิศทางที่พร้อมกันด้วยความเข้มสนามที่เท่ากัน เป็นสายอากาศที่ไม่สามารถสร้างขึ้นได้จริง แต่จะใช้ในการเปรียบเทียบหรือกำหนดเป็นมาตรฐาน นำไปเทียบกับสายอากาศแบบอื่น เพื่อดูลักษณะคุณสมบัติ แสดงทิศทางของสายอากาศ

## **แบบรูปการแผ่พลังงานโอมนิ (Omni Directional Pattern)**

แบบรูปการแผ่พลังงาน โอมนิ (Omni Directional Pattern)คือ สายอากาศที่กระจายสัญญาณ ได้รอบทิศทางในแนวระนาบ หรือ ขนานกันแนวพื้นโลก และมีรูปร่างการแพร่กระจายของคลื่น คล้ายๆกับขนมโดนัทมีความถีÉอยู่ประมาณช่วง 30 MHz - 1 GHz

### **สนามระยะไกล (Far Field)**

บริเวณสนามระยะไกล คือ บริเวณที่เราสนใจเพื่อทำการศึกษาเรื่องของสายอากาศ เพราะ เป็นบริเวณที่ใช้จัดวางสายอากาศเพื่อทำการวัดแบบรูปการแผ่กระจายกำลังงานหรือทำการวัด คุณลักษณะต่างๆ ของสายอากาศ ในกรณีที่ความยาวของสายอากาศส่งและสายอากาศรับมีขนาด แตกต่างกัน จะต้องแทนค่า D ด้วยขนาดของสายอากาศที่มีความยาวสูงสุด เพื่อจะได้มั่นใจว่าเป็น บริเวณสนามระยะไกลที่ถูกต้อง<sub>วั</sub>กยาลัยเเทคโนโลยีสุร<sup>ูป</sub>์</sup>

## **สนามระยะใกล้ (Near Field)**

ี สนามแพร่กระจายระยะใกล้ (Radiating near-field) คือ บริเวณสนามของสายอากาศที่อยู่ ระหว่างบริเวณของสนามรีแอคทีฟระยะใกล้กับบริเวณสนามระยะใกล โดยมีสนามที่กระจายอยู่ เป็นส่วนใหญ่ และ การกระจายของสนามตามมมต่างๆนั้น แปรผันตามระยะทางจากสายอากาศ เมื่อ ี สายอากาศมีขนาดเล็กเมื่อเทียบกับความยาวคลื่น สนามในบริเวณนี้อาจไม่เกิดขึ้น

## **สนามระยะใกล้เชิงรีแอคทีฟ (Reactive Near Field)**

สนามรีแอคทีฟระยะใกล้ ( Reactive-Near Field ) หมายถึง บริเวณสนามรีแอคทีฟระยะใกล้ เป็นสนามที่ล้อมรอบใกล้สายอากาศมากที่สุด เป็นจุดที่กระจายสัญญาณได้รอบทิศทาง ยกตัวอย่าง เช่น เมื่อเรายืนใกล้ลำโพงที่มีกำลังวัตต์มากๆ เราจะไม่สามารถแยกได้ว่าด้านไหนเป็นด้านหน้า

ี ลำโพง และตรงบริเวณนี้จะมีสนามชนิดรีแอคทีฟเป็นส่วนใหญ่ ซึ่งบริเวณนี้จะมีระยะทางจากผิว ของสายอากาศด้วย

### **2.2.4 อัตราขยาย(gain)**

เป็นความสามารถของสายอากาศในการรับส่งคลื่นวิทยุ สายอากาศแต่ละแบบมีอัตราขยาย แตกต่างกัน สายอากาศแบบทิศทางเดียวจะมีอัตราการขยายมากกว่าสายอากาศแบบกึ่งรอบตัว และ แบบรอบตัวโดยลำดับ ลักษณะการใช้งานจึงแตกต่างกันไป สายอากาศที่มีอัตราขยายสูง จะสามารถ รับ-ส่งคลื่นวิทยุ ได้ดีมาก ตัวเลข ซึ่งมีหน่วยวัคอัตราการขยายได้แก่ dBi และ dBd

## **2.3 สายอากาศไมโครสตริป** (Microstrip Antenna)

สายอากาศแบบไมโครสตริปได้เริ่มถูกใช้งานครั้งแรกเมื่อ พ.ศ. ๒๕๑๓ แม้ว่าแนวความคิด ครั้งแรกจะเกิดขึ้นโดย G.A. Deschamps ตั้งแต่เมื่อปี พ.ศ.๒๔៩๖ และถูกจด สิทธิบัตร ไปตั้งแต่ในปี พ.ศ.๒๔ธฺ๘สาเหตุที่ในช่วงแรกไม่มี การพัฒนาไปใช้งาน เนื่องจากสายอากาศชนิดนี้มี ประสิทธิภาพต่ำมาก แต่มีข้อดีตรงที่ขนาดเล็ก ซึ่งเหมาะกับงานด้านความถี่สูง UHF ขึ้นไป กล่าวได้ ว่าสายอากาศชนิดนี้เป็นการพัฒนารูปแบบหนึ่งของสายอากาศเพื่อใช้งานกับอุปกรณ์ขนาดเล็กเช่น โทรศัพท์มือถือ ลักษณะอุปกรณ์จึงแบนคล้ายกับแผ่นทองแดงทั่วไป และเนื่องจากถูกออกแบบมา ให้ใช้งานกับความถี่ใดความถี่หนึ่งโดยเฉพาะรูปร่างจึงอิงตามความเหมาะสมของความถี่ใช้งานเป็น หลัก และรูปร่างจะแตกต่างกันไป เนื่องจากสายอากาศชนิดนี้ออกแบบได้ง่ายที่สุด จึงมีนักวิจัยให้ ความสนใจออกแบบเป็ นอย่างมาก

สายอากาศไมโครสตริปจะประกอบไปด้วย ส่วนที่เป็นแผ่นหรือที่เราเรียกว่า แพทช์ (Patch) ซึ่งเป็นตัวนำ ซึ่งถูกแยกออกจากกันด้วยแผ่นระนาบกราวด์ที่มีความบาง และมีลักษณะเป็นชั้นหรือ ที่เรียกว่า ซับสเตรท (Substrate) ของสาร ไดอิเล็กตริก ดังที่ได้แสดงไว้ในรูปที่ 2.1

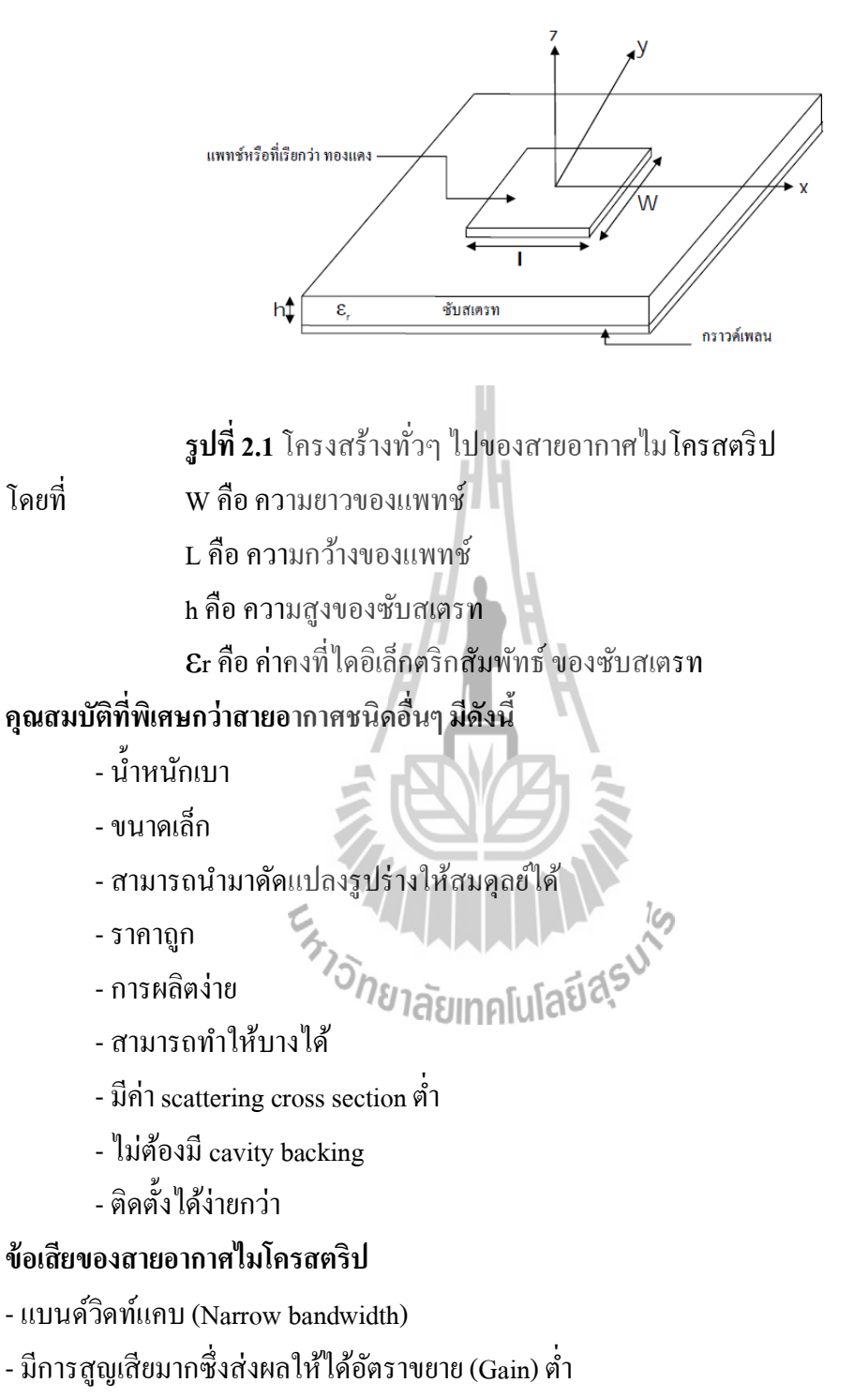

- สายอากาศไมโครสตริปส่วนใหญ่จะมีการแผ่กระจายคลื่นเพียงครึ่งระนาบ

ซึ่งคาดว่าต่อไปในอนาคตจะมีการนำสายอากาศไมโครสตริปมาใช้อย่างกว้างขวางมากขึ้น

เนื่องจากความหนาของ ไมโครสตริปบางมาก คลื่นที่เกิดขึ้นภายในสาร ไดอิเล็กตริก (คือสารที่อยู่

้ระหว่างสายอากาศแบบแพทช์และกราวด์เพลน) สามารถพิจารณาได้จากการสะท้อนกลับของคลื่น เมื่อคลื่นเคลื่อนที่มาถึงขอบของสตริปซึ่งเป็นเพียงกลุ่มเล็กๆที่แสดงถึง พลังงานที่ถูกแพร่กระจาย (Fringing Field) ดังนั้น สายอากาศไมโครสตริปจึงมีประสิทธิภาพต่ำ

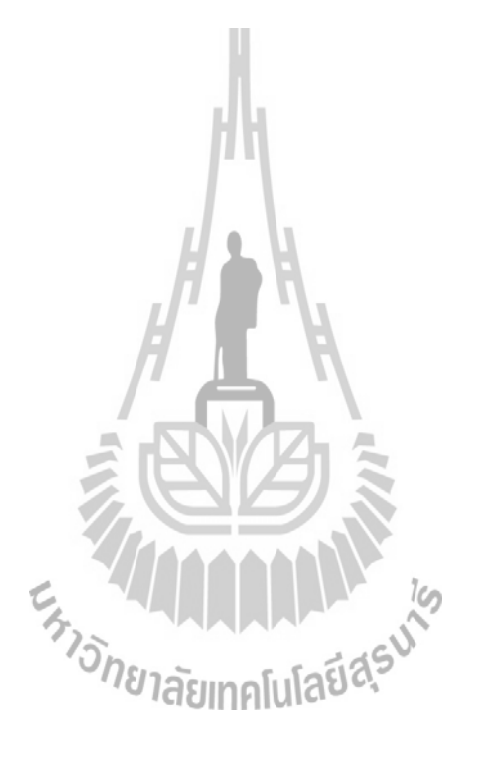

# **บทที่** 3 **การใช้งานโปรแกรม CST MICROWAVE STUDIO 5 เบืÊองต้น**

ในบทที่ 3 จะเป็นการแนะนำการใช้โปรแกรม CST MICROWAVE STUDIO 5 เบื้องต้น เพื่อให้มีความรู้ความเข้าใจในการใช้โปรแกรมอย่างถูกวิธี จุดประสงค์เพื่อให้เป็นแนวทางสำหรับผู้ ที่ต้องการจะศึกษาและใช้โปรแกรม CST MICROWAVE STUDIO 5 ได้เข้าใจในโปรแกรมมากขึ้น

## **3.1 การเริÉมสร้างแบบจําลอง**

1. เมื่อเปิดโปรแกรม CST MICROWAVE STUDIO 5 แล้วให้เลือกที่เมนู File  $\longrightarrow$  New 2. จากนั้นจะขึ้นหน้าต่าง ดังรูปที่ 3.1 เป็นการสร้าง templates ให้กับชิ้นงานโดยอัตโนมัติ ซึ่งจะมีแบบให้เลือกแล้วแต่ความต้องการ หากไม่ต้องกำหนดให้เลือก None แล้วเลือก OK

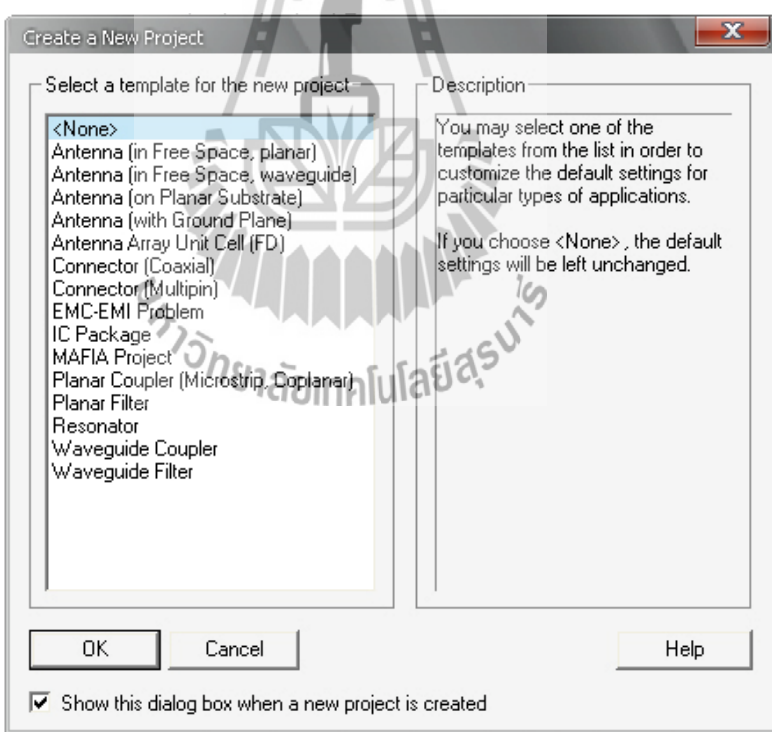

รูปที่ 3.1 หน้าต่างของ Create a New Project

#### **3.2 Load from Material Library**

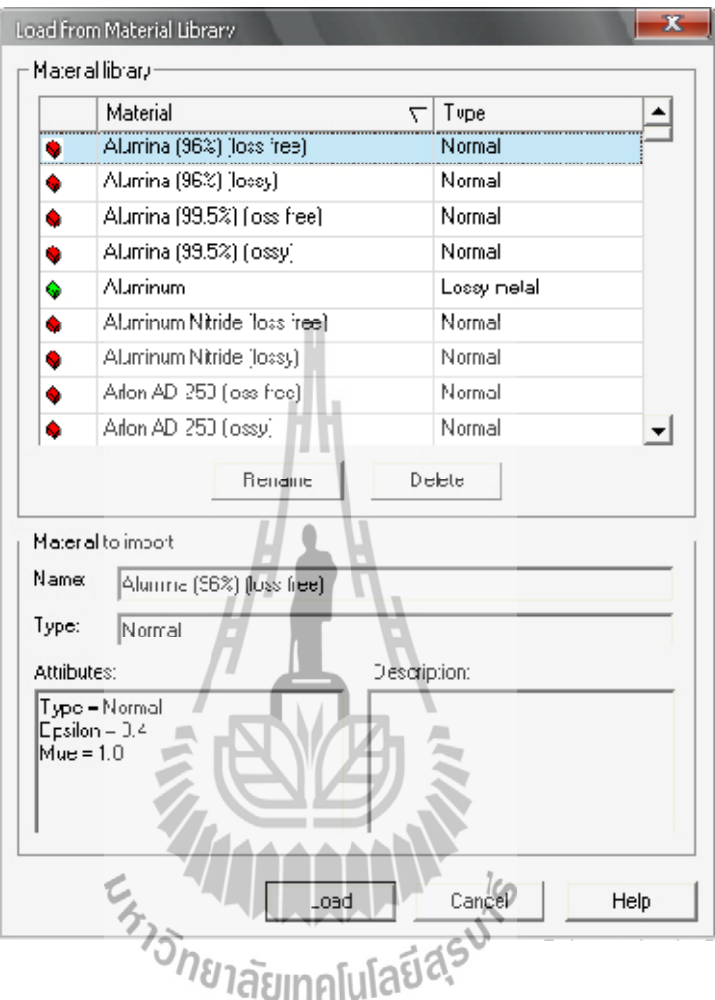

รูปทีÉ3.2 หน้าต่างของ Load from Material Library

- 1. เลือก Solve → Materials → Load from Material Library
- 2. เลือก วัสดุที่ต้องการ จะเห็นว่าแต่ละชนิดจะมีค่าคุณสมบัติให้อัตโนมัติ
- 3. เลือก OK

## **3.3 การกําหนดหน่วย Units**

- 1. เลือกเมนู Solve → Units
- 2. เลือก Dimensions ความถี่ และ เวลา ที่ต้องการ
- 3. เลือก OK

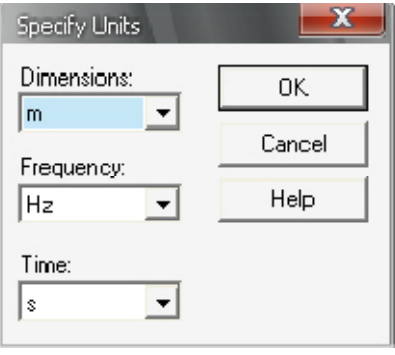

รูปทีÉ3.3 หน้าต่างของSpecify Units

## **3.4การกําหนดความถีÉFrequency**

1. หลังจากสร้างชิ้นงานแล้วจะสามารถกำหนดความถี่ได้โดยเลือกเมนู Solve

 $\rightarrow$ frequency

2. กำหนด ความถี่เริ่มต้น fmin และ ความถี่สูงสุด fmax ค่าของความถี่ที่ตั้งไว้จะตั้งค่า signal monitors โดยอัตโนมัติ

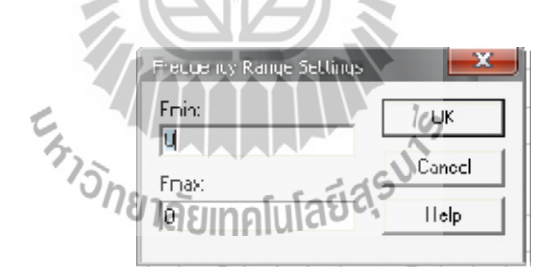

รูปที่ 3.4 หน้าต่างของ Frequency Range Settings

### **3.5 การกําหนดขอบเขต Boundary Conditions**

- 1. เลือกเมนู Solve  $\longrightarrow$  Boundary Conditions
- 2. เลือกขอบเขตตามที่ต้องการ

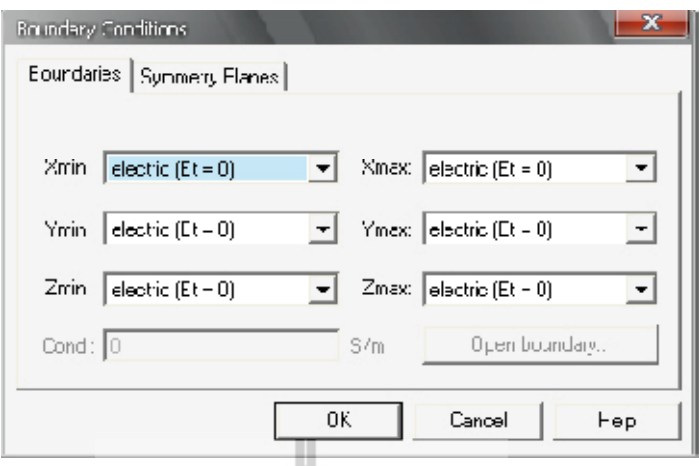

รูปทีÉ3.5 หน้าต่างของ Boundary Conditions

## **3.6 การป้ อนพลังงานโดยการกําหนดพอร์ต**

การกําหนด ทําได้2 วิธีคือWaveguide Port และ Discrete Port

## **3.6.1 Waveguide Port**

1. เลือกเมนู Solve → Waveguide Port

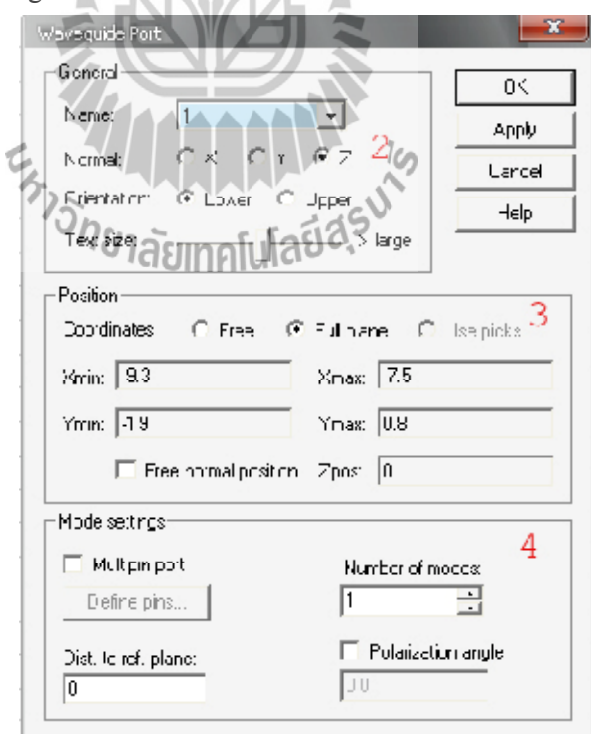

รูปทีÉ3.6 หน้าต่างของWaveguide Port

2. ส่วนของ General – Normal สามารถเลือกระนาบ X, Y และ Z ที่ต้องการป้อนพอร์ตได้ Orientation เป็นการกำหนดระนาบให้อยู่ด้านใดของระนาบนั้น

3. ส่วนของPosition – Coordinates

Free: หากเลือก Normal ระนาบใด เราจะกําหนดความกว้างยาวของพอร์ตอีก2 ระนาบ ดังบี้

#### **Normal Edit fields**

X Ymin, Ymax, Zmin, Zmax

Y Xmin, Xmax, Zmin, Zmax

Z Xmin, Xmax, Ymin, Ymax

Full plane: หากเลือกคำสั่งนี้ ไม่จำเป็นต้องกำหนดค่า เพราะจะสั่งให้ทั้งระนาบนั้นเป็นการ ป้อนพอร์ตทั้งหมด

Free normal position: กําหนดระยะการวางพอร์ต

4. ส่วนของ Mode Setting เป็ นการสร้างจุดอ้างอิงของพอร์ต

5. เลือก OK

#### **3.6.2 Discrete Port**

การสร้างพอร์ตแบบนี้ใช้หลักการสร้างจากจุดหนึ่งถึงอีกจุดหนึ่ง โดยระหว่างพอร์ตนั้นต้อง ไม่มีเนื้อของชิ้นงานแรกอยู่

1. เลือกเมนู Solve → Discrete Port

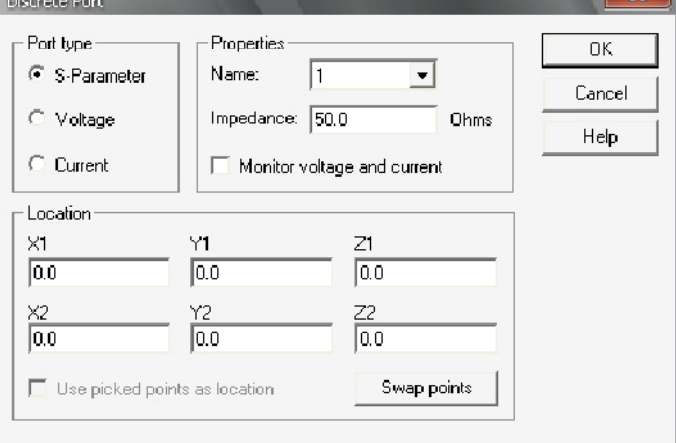

รูปทีÉ3.7 หน้าต่างของ Discrete Port

2. ส่วนของ Port type เป็นการกำหนดลักษณะเพื่อการประมวลผล  $S\text{-}P$ arameter – อ้างอิงโดยให้พอร์ตที่ป้อนเป็น 50 โอมห์ Voltage – อ้างอิงโดยป้อนแรงดันให้กับพอร์ตตามที่กำหนด Current – อ้างอิงโดยป้อนกระแสให้กับพอร์ตตามที่กำหนด 3. ส่วนของ Location เป็นการกำหนดจุดที่ต้องการในการป้อนพลังงาน

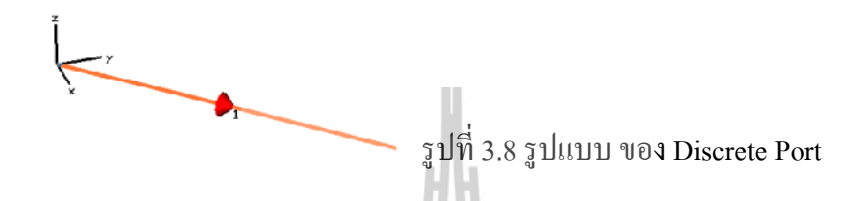

### **3.7 การกําหนด Field Monitors**

ก่อนที่จะทำการประมวลผลจะต้อง เลือกว่าจะดูผลแบบใดบ้าง

- 1. เลือกเมนู Solve  $\longrightarrow$  Field Monitors
- 2. เลือก Type ที่ต้องการจะดูการประมวลผล

A

**RATT** 

3. เลือก OK

ในการตั้งค่า Field Monitors สามารถกำหนด type ได้หลายตัว

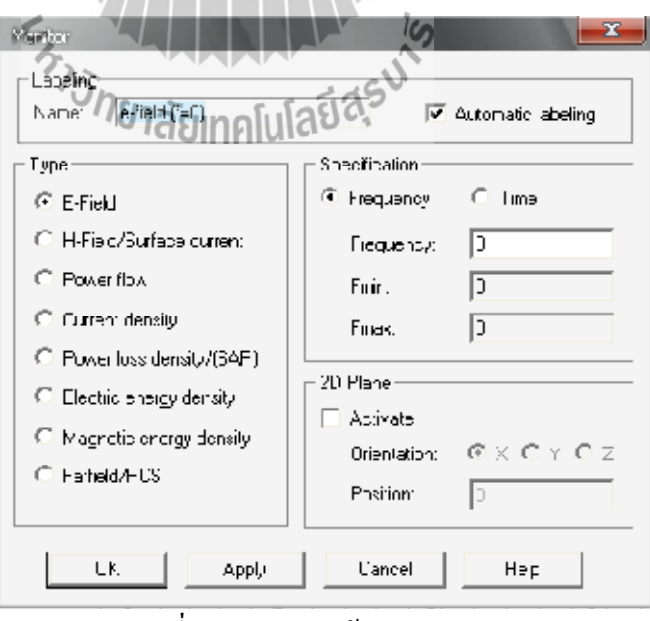

รูปที่ 3.9 รูปของหน้าต่าง Monitor

## **3.8 การประมวลผล**

- 1. เลือกเมนู Solve $\longrightarrow$  transient Solver
- 2. กำหนด Accuracy ขึ้นอยู่กับสายอากาศที่ออกแบบมา
- 3. เลือกStart

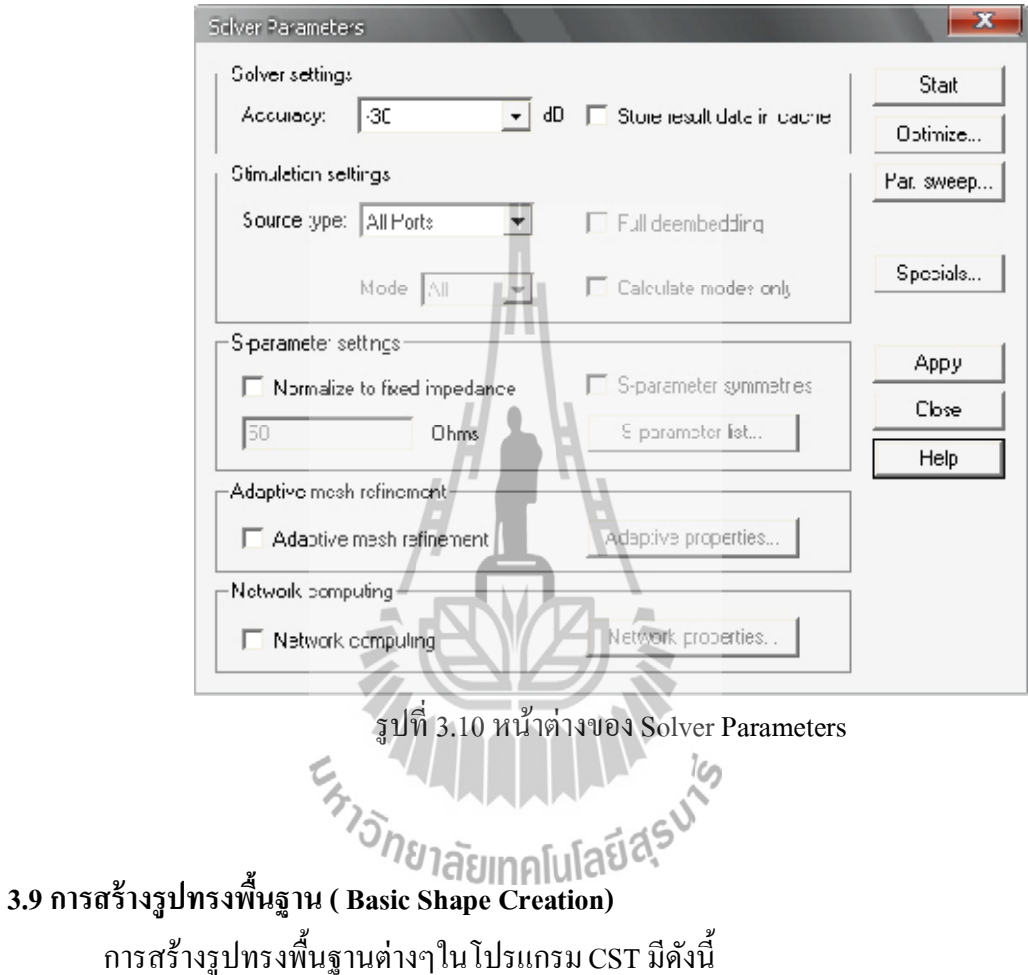

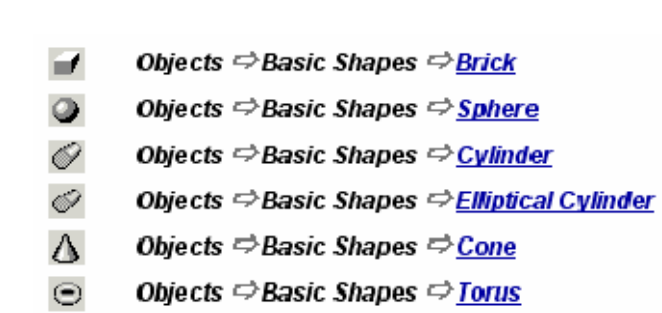

## **3.10การสร้างรูปทรงสีÉเหลีÉยม (Brick)**

ี ไปที่ Objects toolbar คลิกที่รูปสี่เหลี่ยม (Create brick<br>≅∪ntited · cst MicROWAVE ราบอเอ

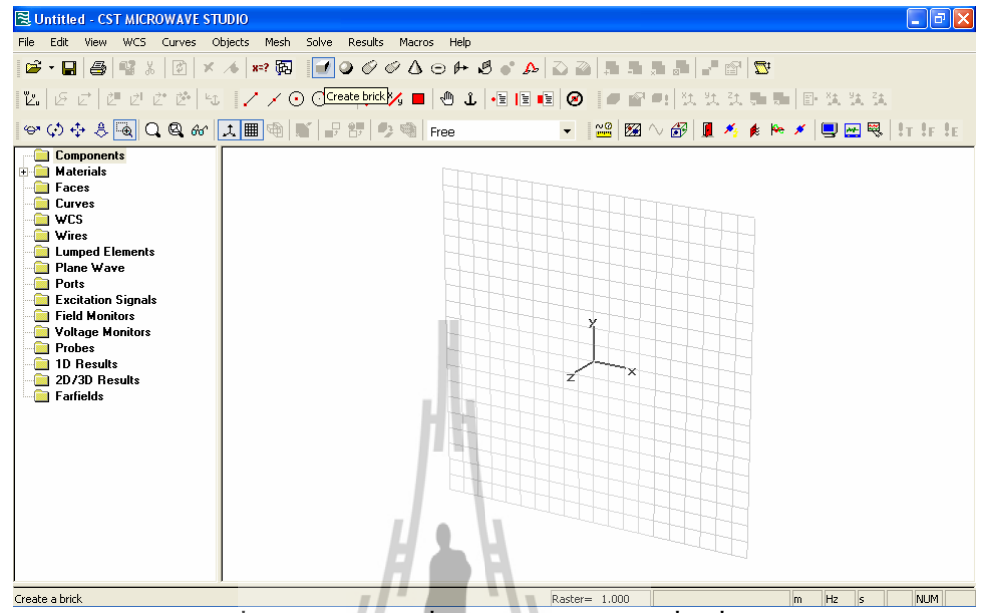

้รูปที่ 3.11 การใช้คำสั่งในการสร้างรูปทรงสี่เหลี่ยมโดยทางลัด

จากนั้นทำตามขั้นตอนดังต่อไปนี้ 1. ดับเบิ้ลคลิกหนึ่งครั้งบนพื้นที่ว่างแล้วลากเม้าออกไปจะได้รูปสี่เหลียมดังรูปที่ 3.12

| Untitled - CST MICROWAVE STUDIO                                                                                                    |                                                                                                    | – ∥⊡∥× |
|----------------------------------------------------------------------------------------------------|----------------------------------------------------------------------------------------------------|--------|
| Edit View                                                                                                    | Results Macros Help<br>WCS Curves Objects Mesh Solve                                                                                                  |        |
|                                                                                                    | G-BBCXDX /RRIFO0000 + 5 0 ADYLEFFFFFFF                                                                                                    |        |
|                                                                                                    | Z  GC   CCCC  4  V/OOG  /XI  01  8  8  0   01  12111111  B1111                                                                                        |        |
|                                                                                                    | ❤️◇◆↓ <mark>♦️Q®☆  ↓■</mark> ◆│   2☆   ↑●   Ree   ↑   ↑   △   ⊠ ^ @   ▲ ★   ★ /                                                                       |        |
| Components<br><b>E</b> Materials<br><b>Faces</b><br>Curves<br><b>O</b> WCS<br><b>Wires</b><br><b>Lumped Elements</b><br><b>Plane Wave</b><br><b>Ports</b><br><b>Excitation Signals</b><br><b>Field Monitors</b><br>Voltage Monitors<br><b>Probes</b><br>1D Results<br>2D/3D Results<br>Farfields | Double click second point in working plane (press ESC to cancel)<br>'x<br>z<br>$X =$<br>$-2.900, Y =$<br>1.500<br>$DX =$<br>$7.100, DY =$<br>$-3.100$ |        |
| <b>Deady</b>                                                                                                    | $H_2$ $e$<br>ALLIMOR <sup>1</sup><br>$D = -1.000$<br><b>BY</b>                                                                                        |        |

รูปที่ 3.12 รูปสีเหลี่ยมที่ได้จากการสร้างในขั้นตอนที่ 1

2. ดับเบิ้ลคลิกอีกหนึ่งครั้งแล้วลากเม้าออกไปจะได้รูปทรงของกล่องสี่เหลี่ยมดังรูปที่ 3.13

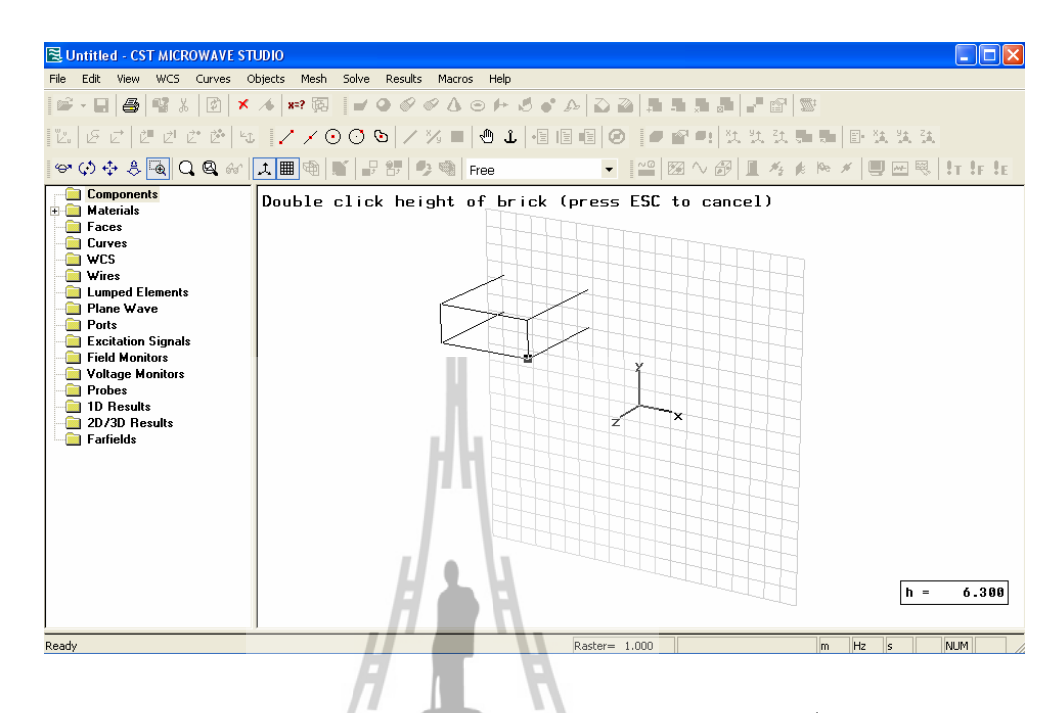

รูปที่ 3.13 รูปทรงของกล่องสี่เหลี่ยมที่ได้จากการสร้างในขั้นตอนที่ 2

3. ดับเบิ้ลคลิกอีกหนึ่งครั้งจะได้รูปกล่องสี่เหลี่ยมและมีหน้าต่างที่ชื่อ Brick ขึ้นมาดังรูปที่ 3.14

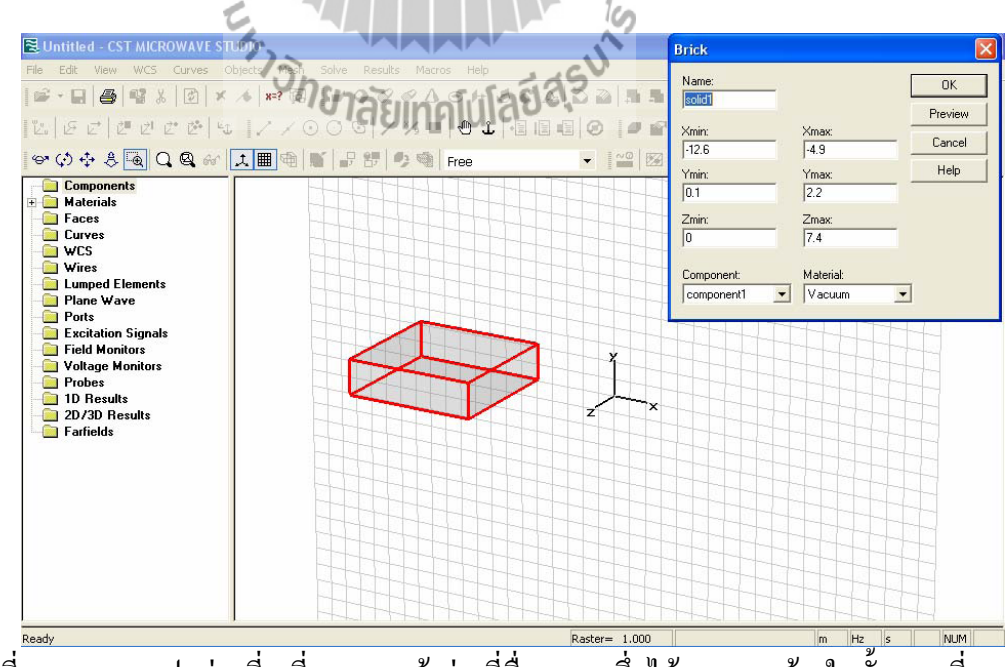

รูปที่ 3.14 แสดงรูปกล่องสี่เหลี่ยมและหน้าต่างที่ชื่อ Brick ซึ่งได้จากการสร้างในขั้นตอนที่ 3

4. ตั้งชื่อในช่อง Name กำหนดค่าต่างๆให้ครบ ส่วนตรงช่อง Component กับ Material ให้เลือกว่า ้จะ เอาอะไรตามที่ได้กำหนดไว้ตั้งแต่ตอนต้น

5. คลิกที่ OK ก็จะได้รูปกล่องสี่เหลี่ยมที่มีขนาดตามที่ได้ กำหนดดังรูปที่ 3.15

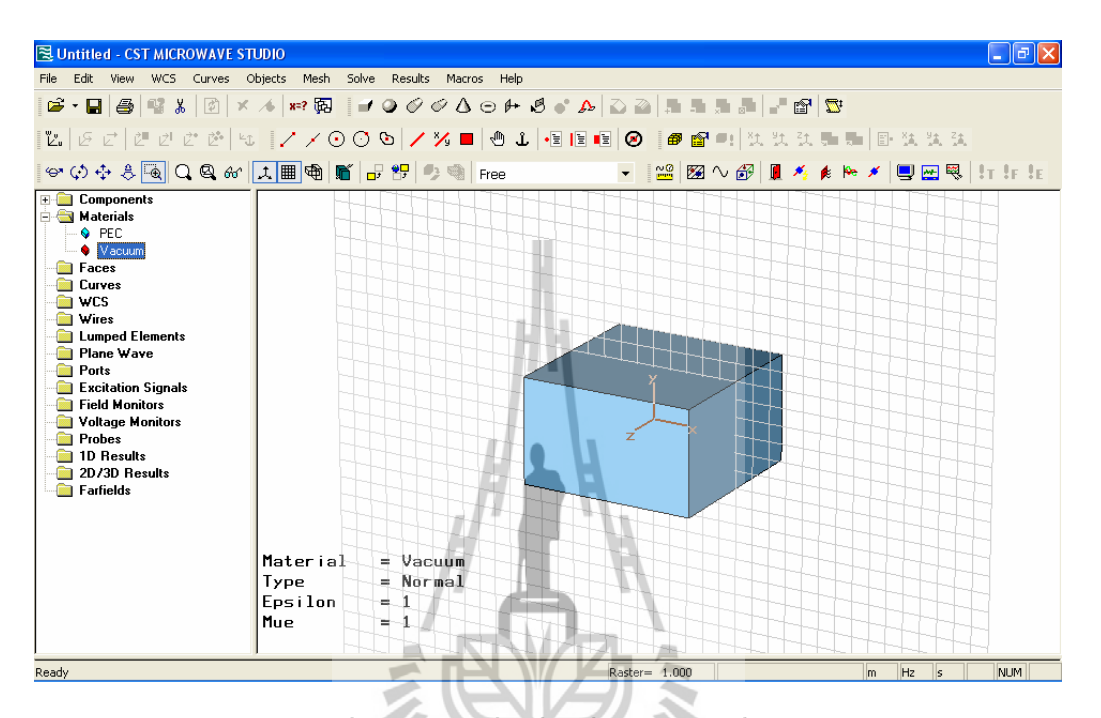

รูปที่ 3.15 กล่องสี่เหลี่ยมที่มีขนาดตามที่ได้กำหนด

## **3.10.2การสร้างรูปทรงกลม (Sphere)**

าระรางรูบทรงกลม (Space)<br>การสร้างรูปทรงกลมมี 2 วิธี เช่นเดียวกันกับการสร้างรูปทรงสี่เหลี่ยม แต่เลือกคำสั่ง จาก main menu ดังนี้

> Objects  $\Rightarrow$  Basic Shapes  $\Rightarrow$  Sphere  $\sigma$

แล้วทำการกำหนดค่าในหน้าต่างที่ชื่อ Sphere ดังรูปที่ 3.20

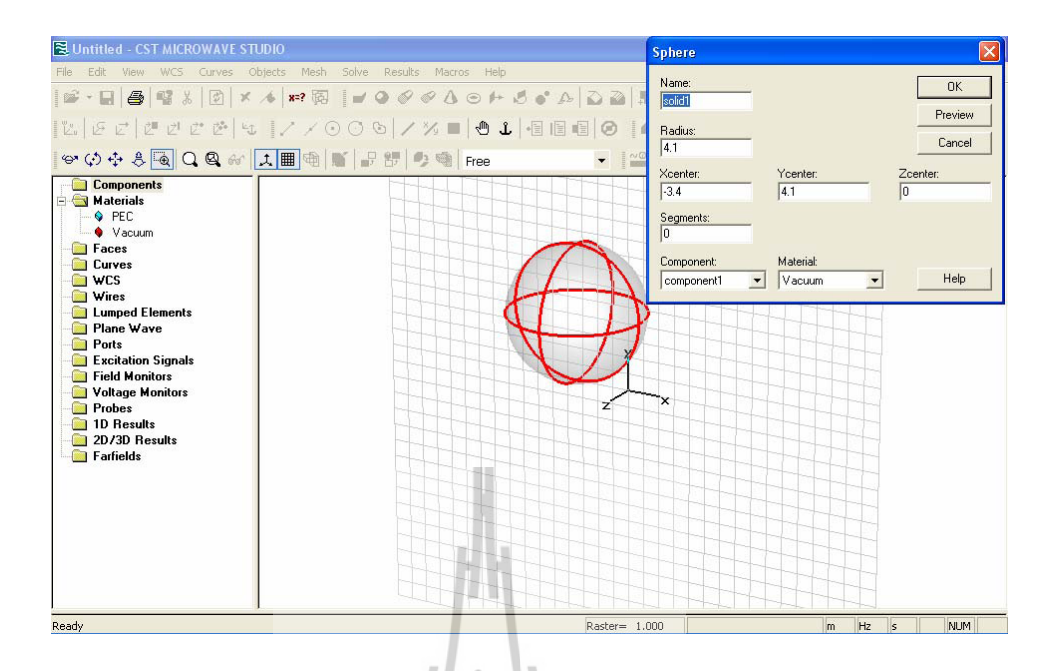

รูปที่ 3.20 รูปร่างของทรงกลมและหน้าต่างในการกำหนดค่าพารามิเตอร์ของทรงกลม

จากนั้นก็ทำเช่นเดียวกันกับการสร้างรูปทรงสี่เหลี่ยม จะได้รูปทรงกลมออกมาดังนี้

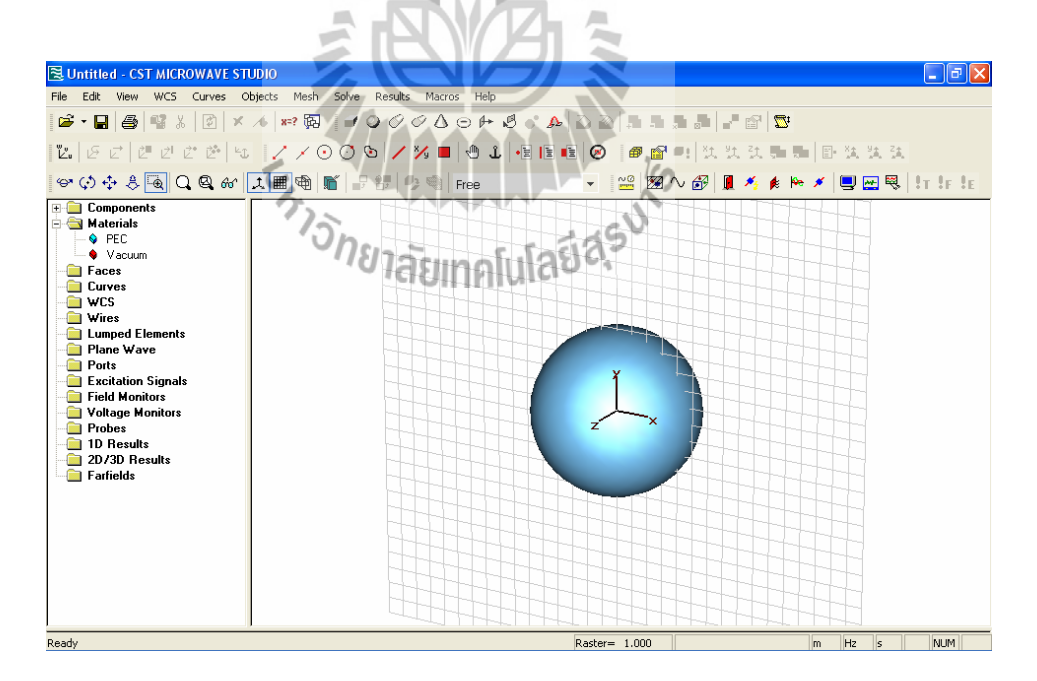

รูปที่ 3.21 รูปทรงกลมที่ได้หลังจากการกำหนดค่าพารามิเตอร์เสร็จแล้ว

## **3.10.3 การสร้างรูปทรงกระบอก(Cylinder)**

การสร้างรูปทรงกระบอก มี 2 วิธี เช่นเดียวกันกับการสร้างรูปทรงสี่เหลี่ยม แต่เลือก คำสั่งจาก main menu ดังนี้

> Objects  $\Rightarrow$  Basic Shapes  $\Rightarrow$  Cylinder 0

เมื่อเข้าไปตามคำสั่งนี้แล้วจะได้หน้าต่างดังรูปที่ 3.22

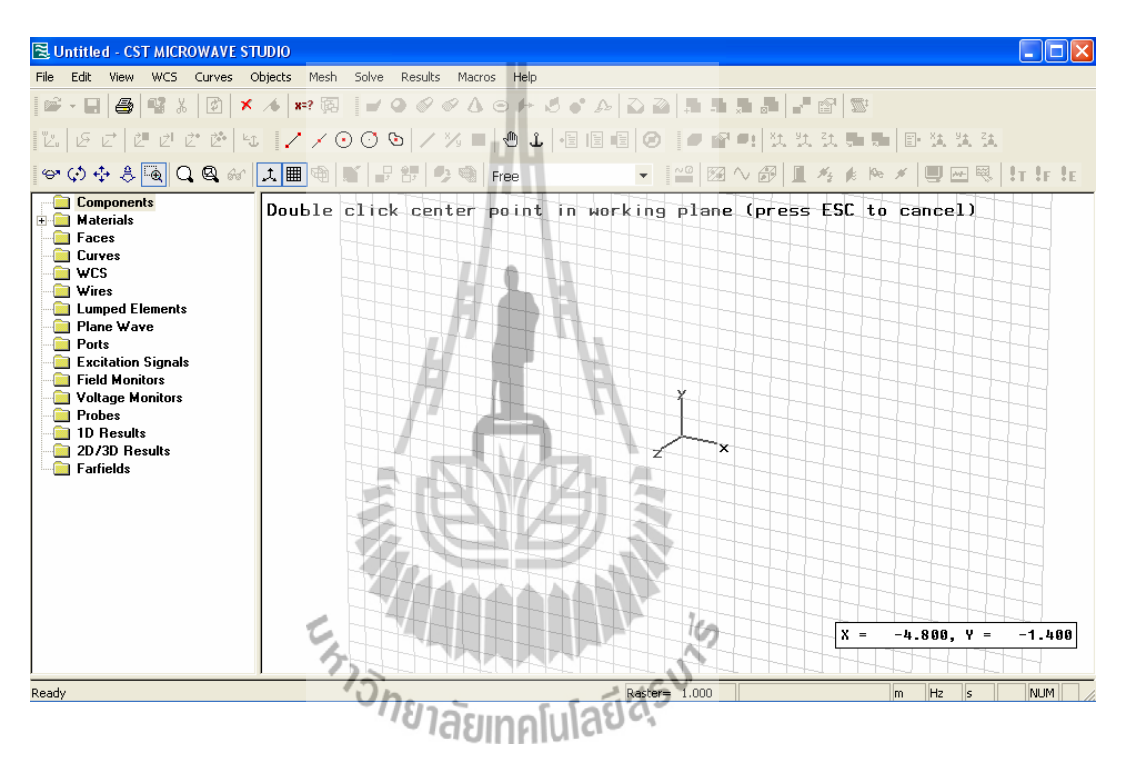

รูปที่ 3.22 หน้าต่างของการสร้างรูปทรงกระบอก

# ้จากนั้นให้ทำตามขั้นตอนดังนี้

1. ดับเบิ้ลคลิกที่พื้นที่ว่างหนึ่งครั้งแล้วลากเม้าออกไปจะได้รูปวงกลมดังรูปที่3.23

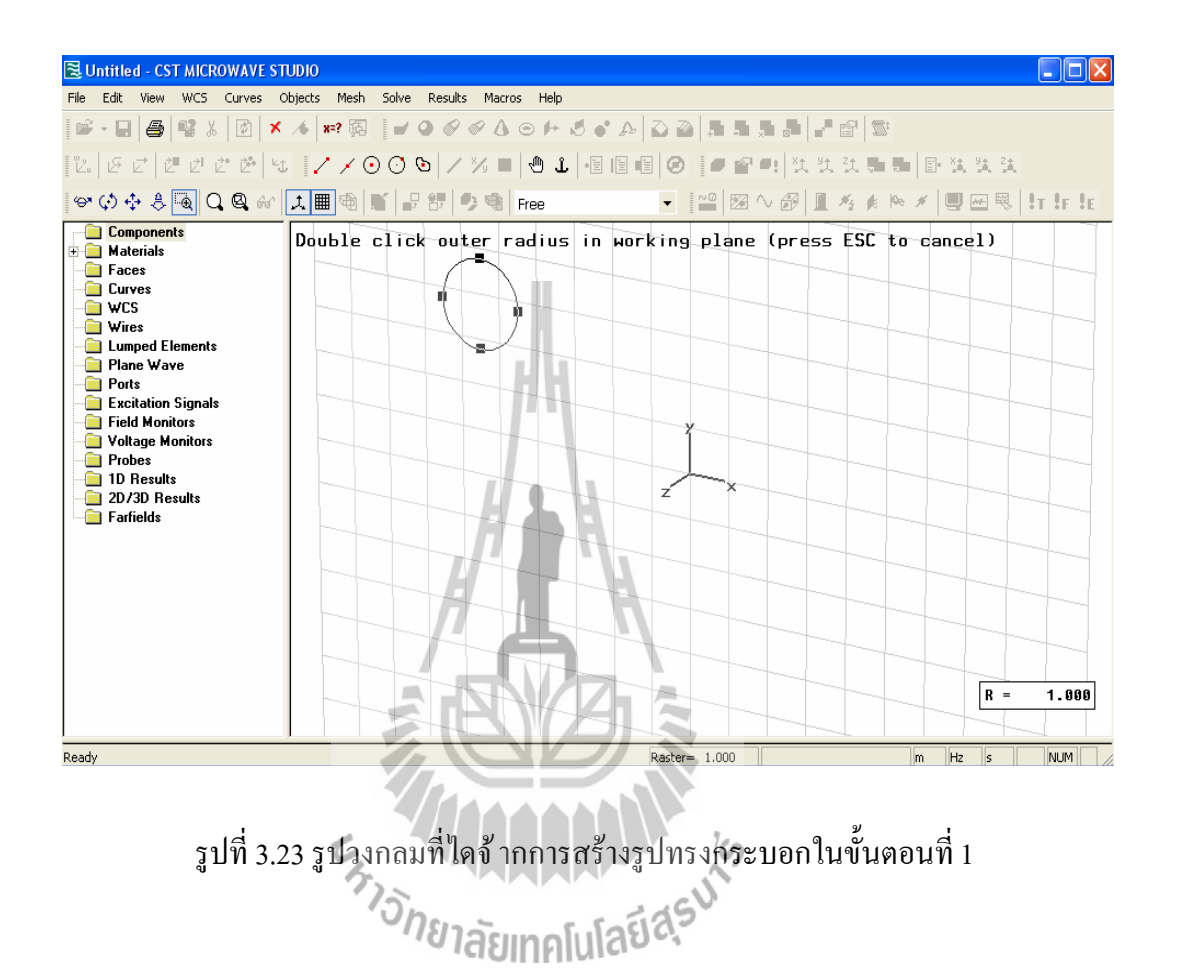

34

2. ดับเบิ้ลคลิกอีกหนึ่งครั้งแล้วลากเม้าออกไปจะได้รูปร่างทรงกระบอกดังรูปที่3.24

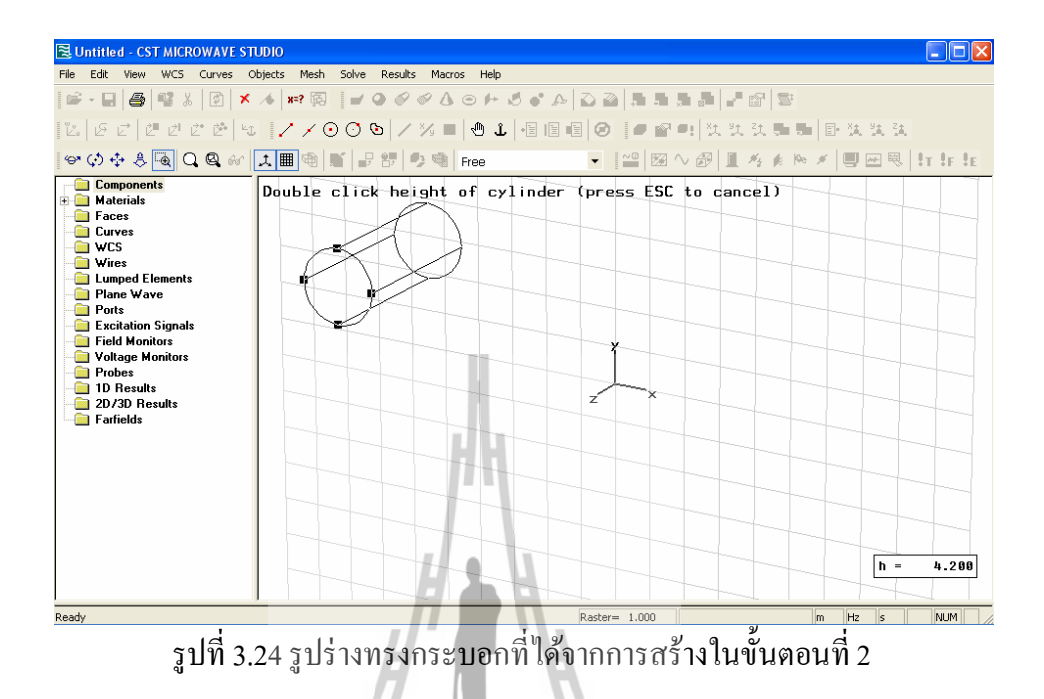

3. ดับเบิ้ลคลิกอีกหนึ่งครั้งแล้วลากเม้าเข้าไปด้านในของทรงกระบอกจากรูปที่3.24 จะได้รูปร่าง ของทรงกระบอกที่มีวงกลมรัศมีต่างกัน 2 วง ดังรูปที่ 3.25

*HAAAA*N

| Untitled - CST MICROWAVE STUDIO                                                                                                    |                                                                  |                                                                       |                |  |  |  |
|----------------------------------------------------------------------------------------------------|------------------------------------------------------------------|-----------------------------------------------------------------------|----------------|--|--|--|
|                                                                                                    | File Edit View WCS Curves Objects Mesh Solve Results Macros Help |                                                                       |                |  |  |  |
|                                                                                                    |                                                                  |                                                                       |                |  |  |  |
|                                                                                                    |                                                                  |                                                                       |                |  |  |  |
|                                                                                                    |                                                                  |                                                                       |                |  |  |  |
| Components<br><b>Haterials</b><br><b>Faces</b><br><b>Curves</b><br><b>E</b> WCS<br><b>Control</b> Vires<br><b>Elements</b><br><b>Plane Wave</b><br><b>Ports</b><br><b>Excitation Signals</b><br><b>Field Monitors</b><br>Voltage Monitors<br><b>Probes</b><br>1D Results<br>2D/3D Results<br><b>Farfields</b> |                                                                  | Double click inner radius in working plane (press ESC to cancel)<br>z | $R =$<br>0.600 |  |  |  |
| Hz<br>NUM<br>Raster= 1.000<br>Ready<br>I <sub>m</sub><br>lls.                                                                                                    |                                                                  |                                                                       |                |  |  |  |
| $\mathbf{r}$<br>د د                                                                                                    | $\cdot$ $\cdot$                                                  | $\mathbf{r}$<br>- -<br>.                                              |                |  |  |  |

รูปที่ 3.25 รูปร่างของทรงกระบอกที่มีวงกลมรัศมีต่างกัน 2 วง

4 . ดับเบิ๊ลคลิกอีกหนึ่งครั้งจะ ได้รูปร่างของทรงกระบอก(จากขั้นตอนที่ 2 สามารถกด Esc ออกไป เลยก็ได้แล้วค่อยไปกำหนดค่ารัศมีเอาก็จะได้เช่นกัน) และจะปรากฏหน้าต่างที่ชื่อ Cylinder ขึ้นมา เพื่อให้กำหนดค่า ดังรูปที่ 3.26

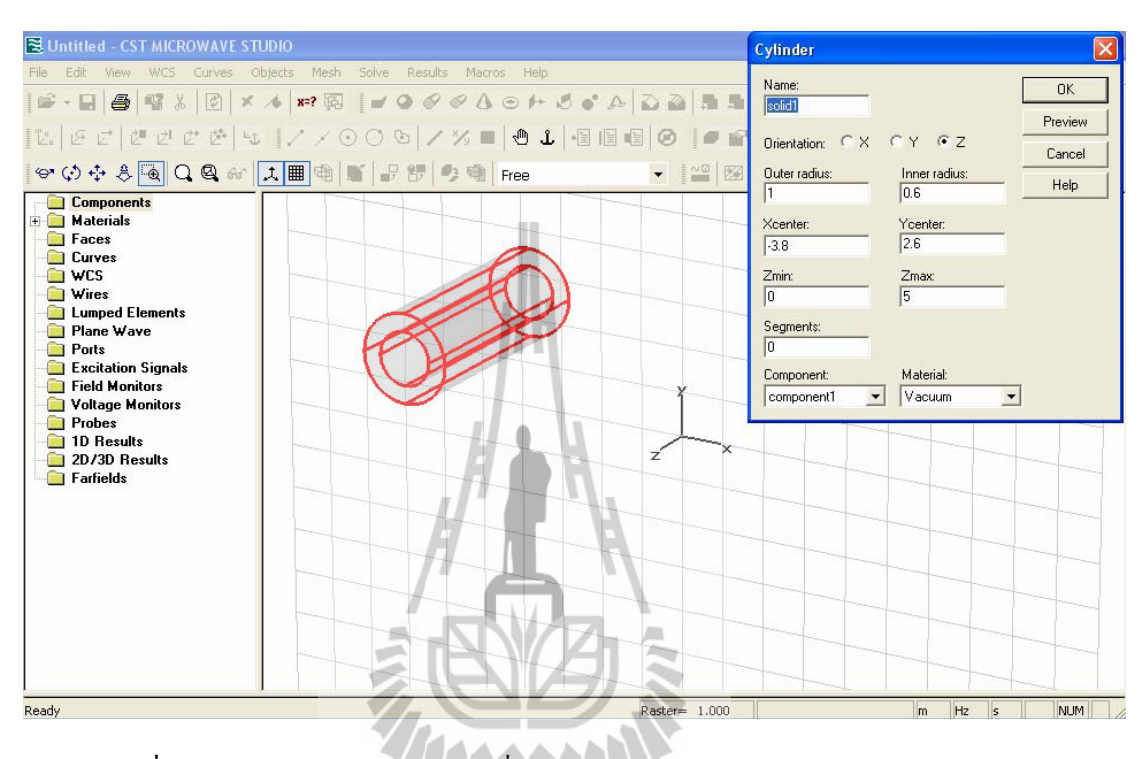

รูปที่ 3.26 รูปร่างของทรงกระบอกที่มีวงกลมรัศมีต่างกัน 2 วง และหน้าต่างของการ กําหนด ค่าพารามิเตอร์

5. เมื่อกำหนดค่าเสร็จแล้ว คลิกที่ปุ่ม OK จะ ได้รูปทรงกระบอกที่มีลักษณะกลวงและมีความหนา ตามรัศมีของวงกลม 2 วง ที่ได้กำหนด และมีจุดศูนย์กลางกับความยาวตามแนวแกนที่กำหนด ดังรูป ที่ 3.27

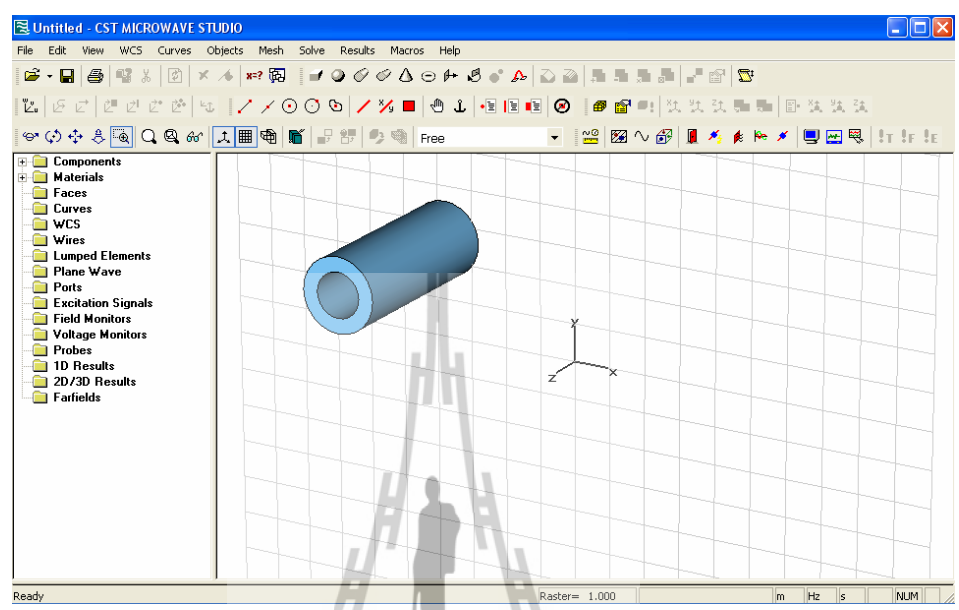

รูปที่ 3.27 รูปทรงกระบอกที่มีวงกลมรัศมีต่างกัน 2 วง มีขนาดตามที่ได้กำหนด

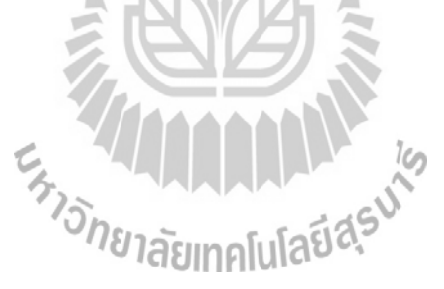

## **3.10.4 การสร้างรูปทรงกระบอกทีÉมีลักษณะเป็ นวงรี(Elliptical Cylinder)**

ึ การสร้างรูปทรงกระบอกที่มีลักษณะเป็นวงรี มี 2 วิธี เช่นเดียวกันกับการสร้างรูปทรง ์ สี่เหลี่ยม แต่เลือกคำสั่งจาก main menu ดังนี้

#### Objects ⇔Basic Shapes ⇔Elliptical Cylinder 6.

1. ดับเบิ้ลคลิกบนพื้นที่ว่างหนึ่งครั้งแล้วลากเม้าออกไปจะได้เส้นตรงจากนั้นดับเบิ้ลคลิกอีกหนึ่งครั้ง จะได้รูปวงรีดังรูปที่ 3.28

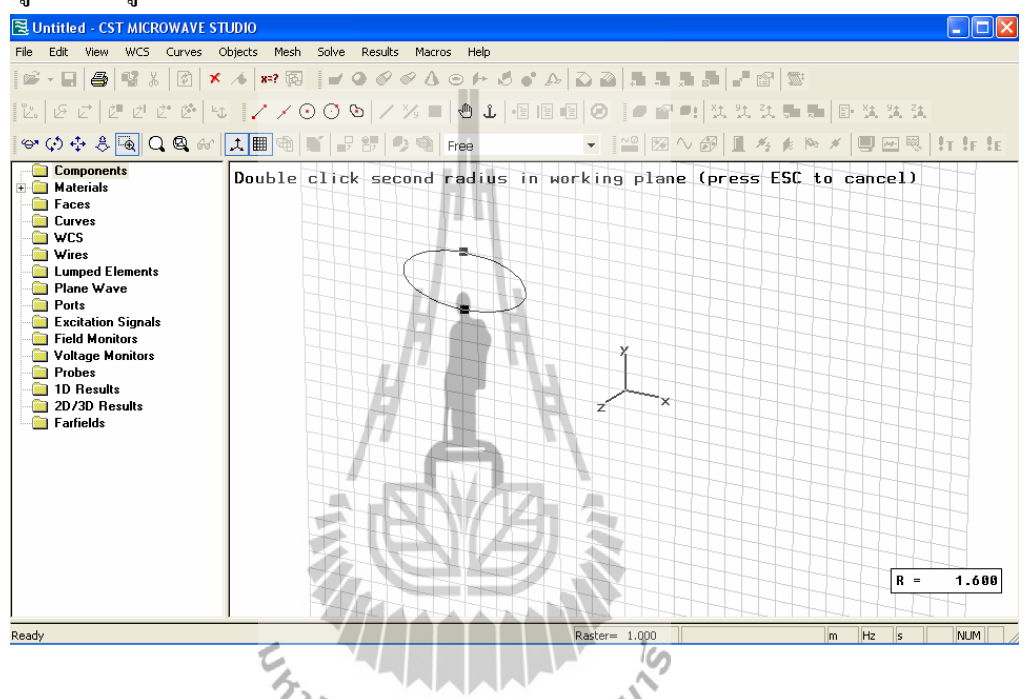

รูปที่ 3.28 วงรีที่ได้จากขั้นตอนที่ 1 ของการสร้างรูปทรงกระบอกที่มีลักษณะเป็นวงรี

2. ดับเบิ้ลคลิกอีกหนึ่งครั้งจะได้รูปทรงกระบอกที่มีหน้าตัดเป็นวงรีดังรูปที่3.29

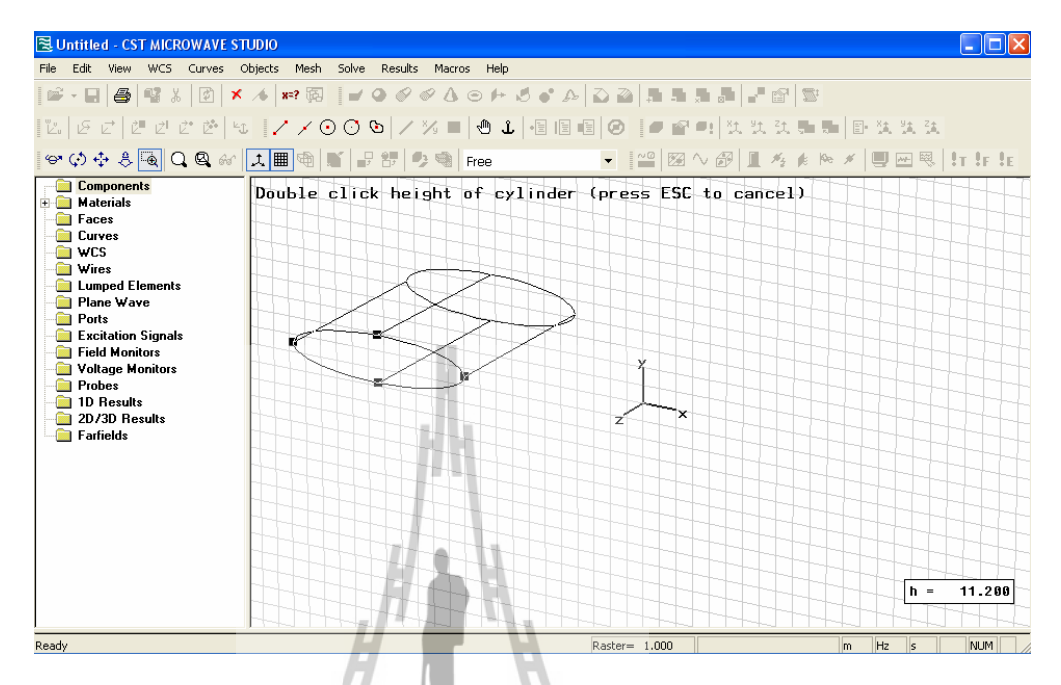

รูปที่ 3.29 รูปร่างของทรงกระบอกที่มีหน้าตัดเป็นวงรีที่ได้จากขั้นตอนที่ 2 นี้

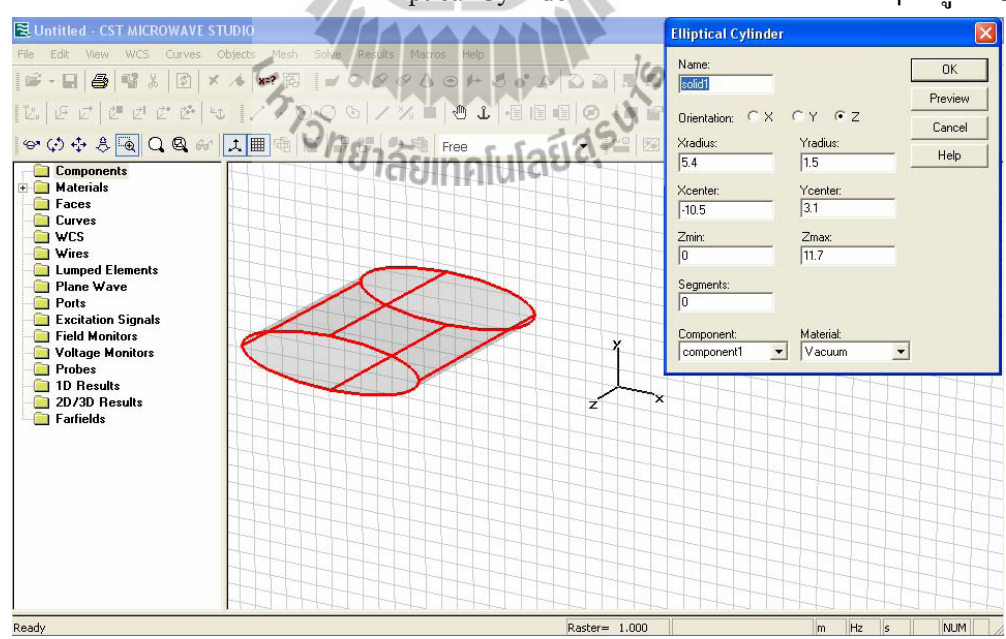

3. ดับเบิ้ลคลิกหนึ่งครั้งจะมีหน้าต่างElliptical Cylinder ขึ้นมาเพื่อให้กำหนดค่าต่างๆ ดังรูปที่ 3.30

รูปที่ 3.30 รูปร่างของทรงกระบอกที่มีหน้าตัดเป็นวงรีและหน้าต่างในการกำหนดค่าพารามิเตอร์

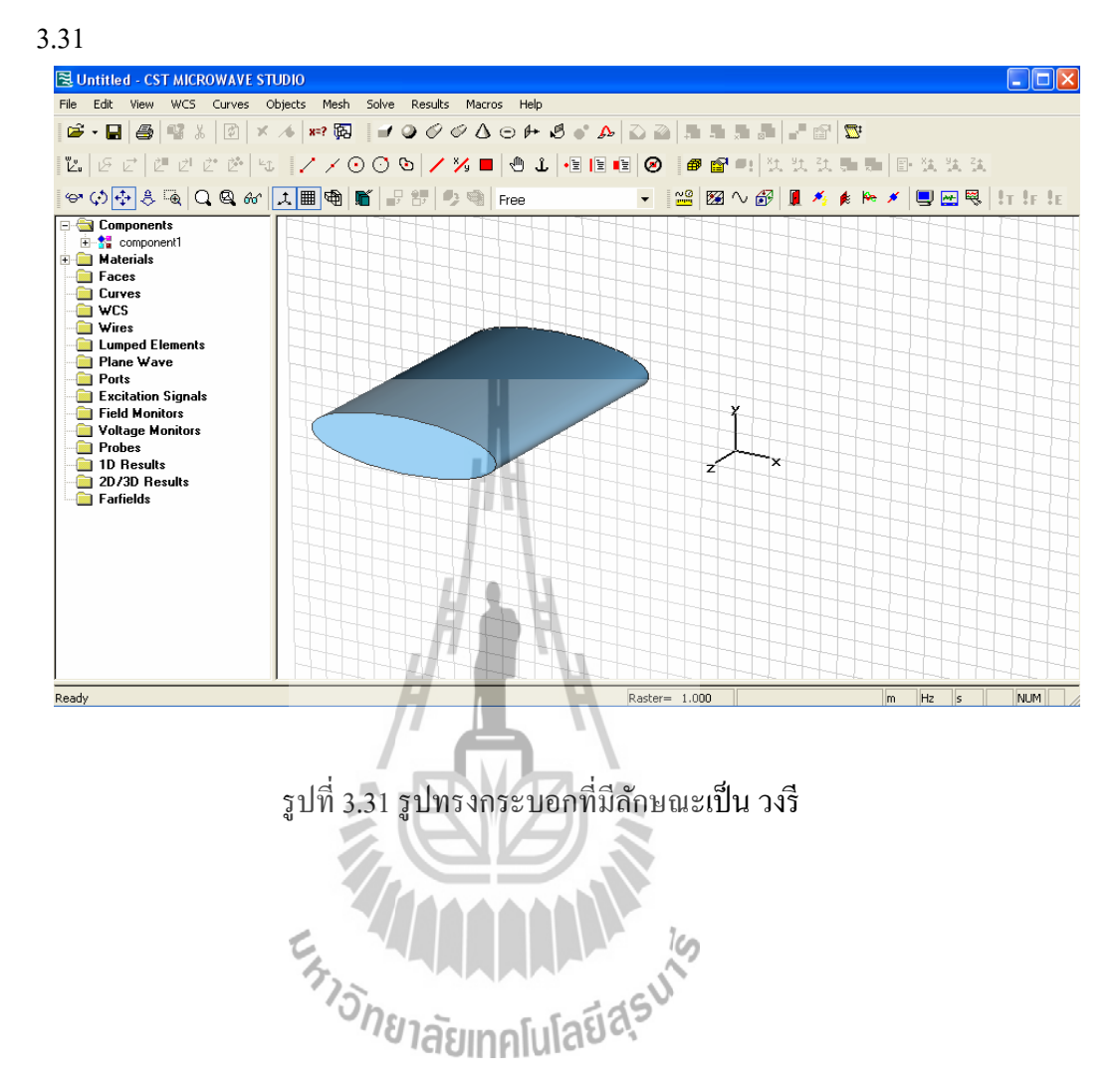

4. กำหนดค่าต่างๆ ให้ครบแล้วกดปุ่ม OK ก็จะได้รูปทรงกระบอกที่มีลักษณะเป็นวงรี ดังรูปที่

40

## **3.10.5 การสร้างรูปทรงกรวย(Cone)**

การสร้างรูปทรงกรวย มี 2 วิธี เช่นเดียวกันกับการสร้างรูปทรงสี่เหลี่ยมและรูปอื่นๆ แต่ เลือกคำสั่งจาก main menu ดังนี้

Λ Objects  $\Rightarrow$  Basic Shapes  $\Rightarrow$  Cone ้ส่วนขั้นตอนการทำและการกำหนดค่านั้นเหมือนกับการสร้างรูปที่ผ่านมา จะได้รูปออกมาเป็น รูปทรงกรวย ดังรูปที่ 3.32

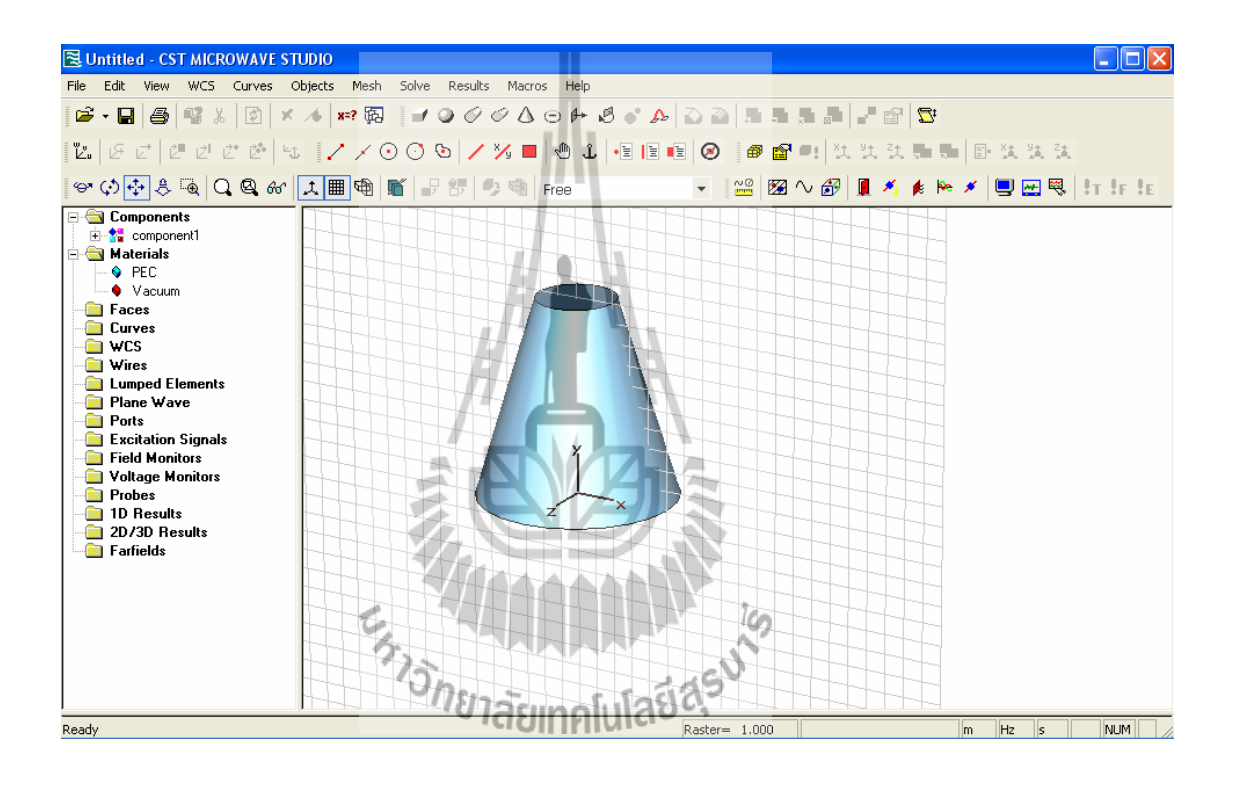

รูปที่ 3.32 รูปทรงกรวยที่มีขนาดตามที่ได้กำหนด

# **การวิเคราะห์ผลโดยการใช้โปรแกรม CST MICROWAVE STUDIO 5**

**บททีÉ4**

จากที่ได้ศึกษาข้อมูลเกี่ยวกับ WiMAX , สายอากาศ และสายอากาศไมโครสตริปในบทที่ 2 และได้ศึกษาการใช้โปรแกรม CST MICROWAVE STUDIO 5 อย่างเข้าใจในบทที่ 3 แล้วในบท นี้จะเป็นการออกแบบสายอากาศ WiMAX แบบไมโครสตริป โดยใช้โปรแกรม CST MICROWAVE STUDIO 5 และสร้างชิ้นงานขึ้นจริง รวมถึงการวิเคราะห์ผลจากการใช้โปรแกรม ซึ่งแสดงด้วยค่า S-Paraeter , Gain และเปรียบเทียบกับสายอากาศที่มีจำหน่ายตามท้องตลาด โดย เปรียบเทียบกันในเรื่องของ วัศดุที่ใช้ในการออกแบบ ค่า S-Paraeter , Gain ที่ความถี่ 3.5 GHz

## **4.1 สายอากาศ WiMAX แบบไมโครสตริป**

ี สายอากาศไมโครสตริปที่สร้างขึ้น ที่ความถี่ 3.5 GHz มีขนาด 50x80 mm ประกอบไปด้วย 3 ส่วน คือ ส่วนที่เป็นแผ่นหรือที่เราเรียกว่าแพทช์ (Patch) ซึ่งเป็น ตัวนำ ซึ่งถูกแยกออกจากกันด้วย แผ่นระนาบกราวด์ที่มีความบาง และมีลักษณะเป็นชั้นหรือที่เรียกว่า ซับสเตรท (Substrate) ของสาร ไดอิเล็กตริก ออกแบบด้วยโปรแกรม CST MICROWAVE STUDIO 5 ดังรูป 4.1

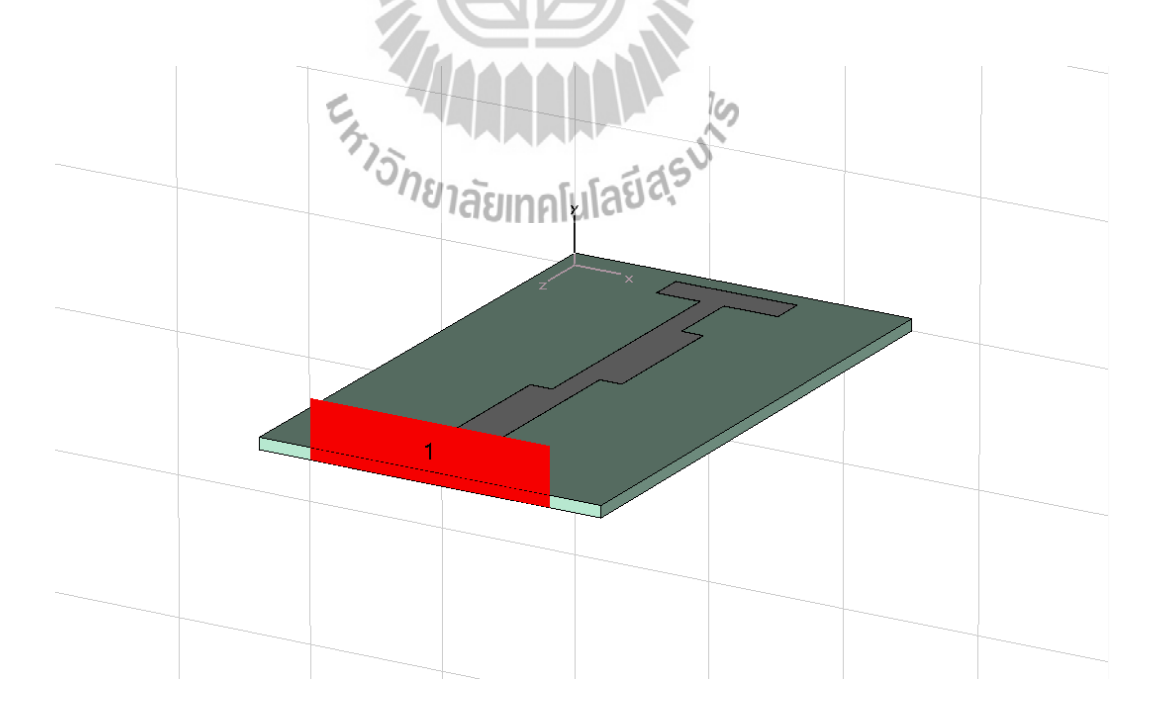

รูปทีÉ 4.1 แบบจําลองสายอากาศ WiMAX แบบไมโครสตริป

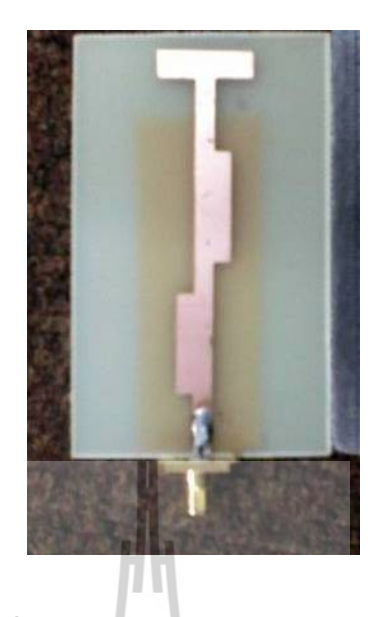

รูปทีÉ 4.2 สายอากาศ WiMAX แบบไมโครสตริป จากรูปที่ 4.1 ,4.2 เมื่อได้แบบจำลอง สายอากาศ WiMAX แบบไมโครสตริป โดยสร้าง พอร์ตแบบ Waveguide Port จากกราวด์ถึงสายอากาศแล้ว จะต้องประมวลผลที่ได้สามารถใช้งาน ในย่านความถี่ 3.5 GHz หรือไม่ โดยสามารถดูได้จากค่า S-Parameter (S1,1) และโดยทั่วไปแล้วค่า  $S1,1$  ที่ยอมรับได้จะต้องต่ำกว่า-10 dB ค่า  $S1,1$  จะแสดงให้เห็นในรูปที่ 4.3

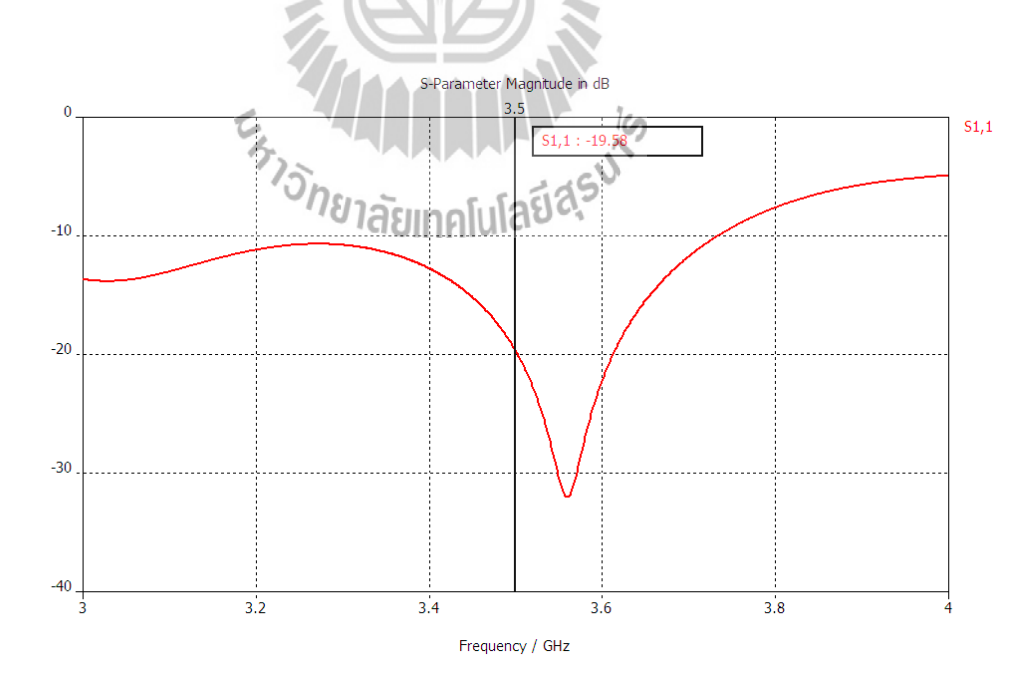

รูปที่ 4.3 ย่านความถี่การใช้งานของ สายอากาศ WiMAX แบบไมโครสตริป

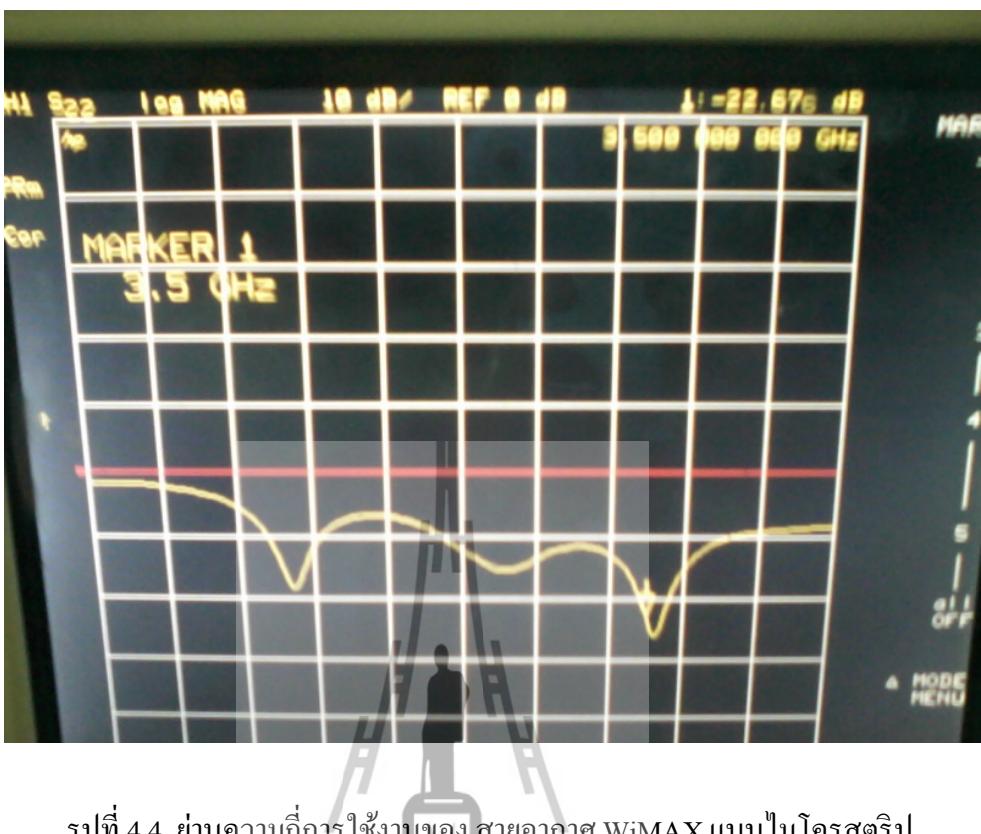

รูปที่ 4.4 ย่านความถี่การใช้งานของ สายอากาศ WiMAX แบบใมโครสตริป ที่วัดในเครื่อง Network analizor

จากรูปที่ 4.3 แสดงให้เห็นว่า ที่ความถี่ 3.5 GHz มีค่า S-Parameter (S1,1) อยู่ที่ -19.58 dB และ จากรูปที่ 4.4 ที่วัดในเครื่อง Network analizor มีค่า S-Parameter (S1,1) อยู่ที่ -19.58 dB ซึ่งถือว่า แบบจำลอง สายอากาศ WiMAX แบบไมโครสตริป นี้สามารถใช้งานได้ดีในความถี่ที่ต้องการ และ มี Bandwidth ก็มีช่วงความถี่ 3.4-3.7 GHz ตามที่ WiMAX กำหนด ต่อไปต้องทำการประมวลผล ด้วยโปรแกรมเพื่อดูแบบรูปการแผ่กระจายพลังงานของ แบบจำลองนี้ดังแสดงในรูปที่ 4.5

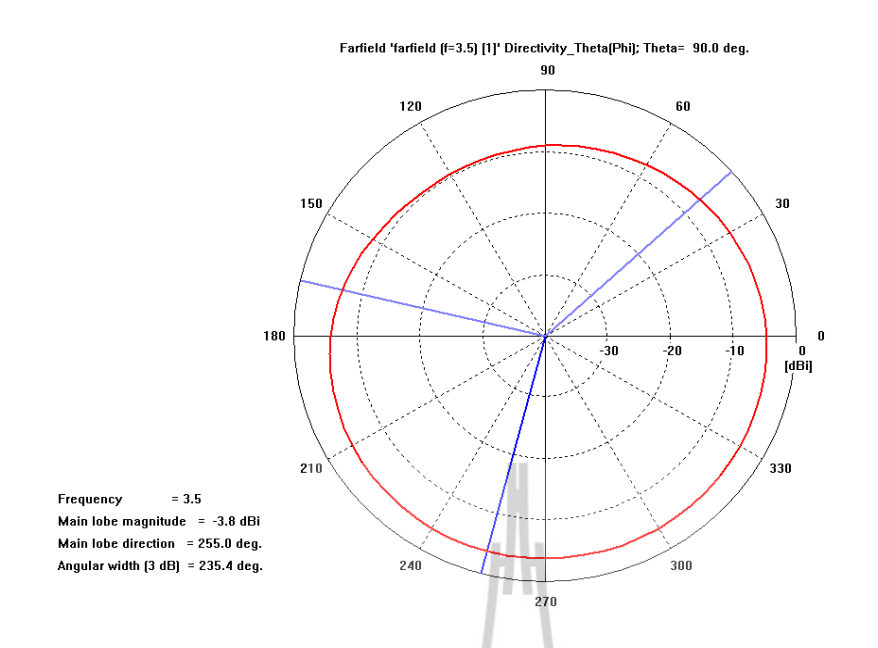

รูปที่ 4.5 แบบรูปการแผ่กระจายพลังงานของ สายอากาศ WiMAX แบบไมโครสตริป

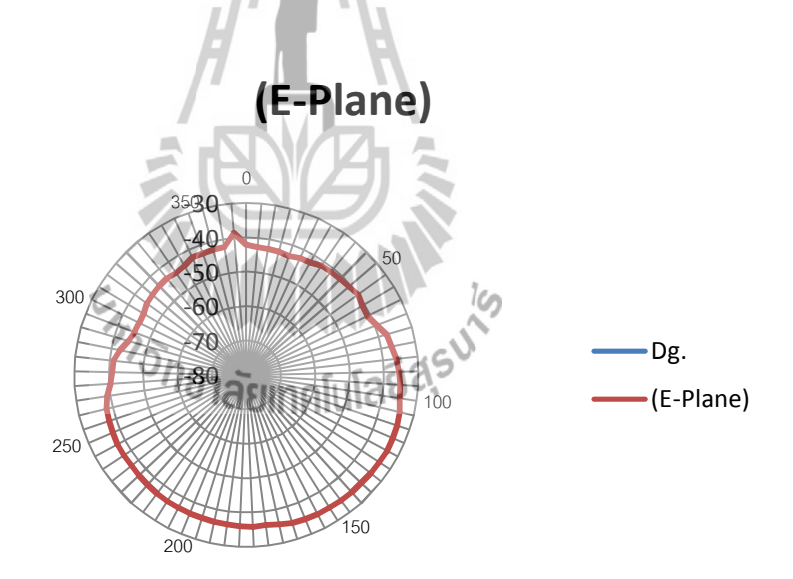

## รูปที่ 4.6 แบบรูปการแผ่กระจายพลังงานของ สายอากาศ WiMAX แบบไมโครสตริป ที่ได้จาก ชิÊนงานจริง

จากรูปที่ 4.5 , 4.6 แสดงแบบรูปการแผ่กระจายพลังงานของ สายอากาศ WiMAX แบบไม โครสตริปที่มี เมื่อทำการประมวลผลด้วย โปรแกรมและ ที่วัดจากชิ้นงานจริงจะได้แบบรูปการแผ่ ึ คลื่นแบบรอบตัวในระนาบเดี่ยว (Omni directional Pattern) คือมีเพียงระนาบในแนวนอนเท่านั้นที่ ึ คลื่นแผ่ออกไปรอบตัว การแสดงค่าของระดับพลังงานอยู่ในหน่วยของ dBi เนื่องจากเป็นการ เปรียบเทียบกับตัวแผ่คลื่นแบบไอโซทรอปิก (Isotropic Radiator) ที่มีการแผ่คลื่นออกมาเท่ากันทุก ทิศทุกทาง

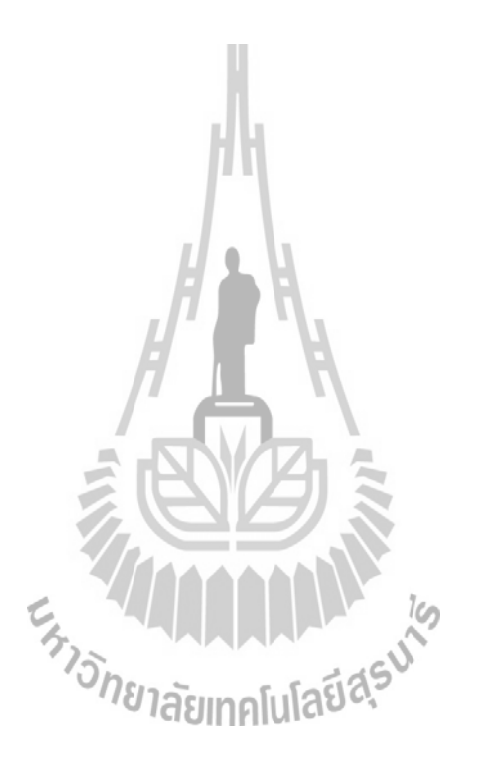

## **4.1.1 ตัวอย่างสายอากาศในท้องตลาด**

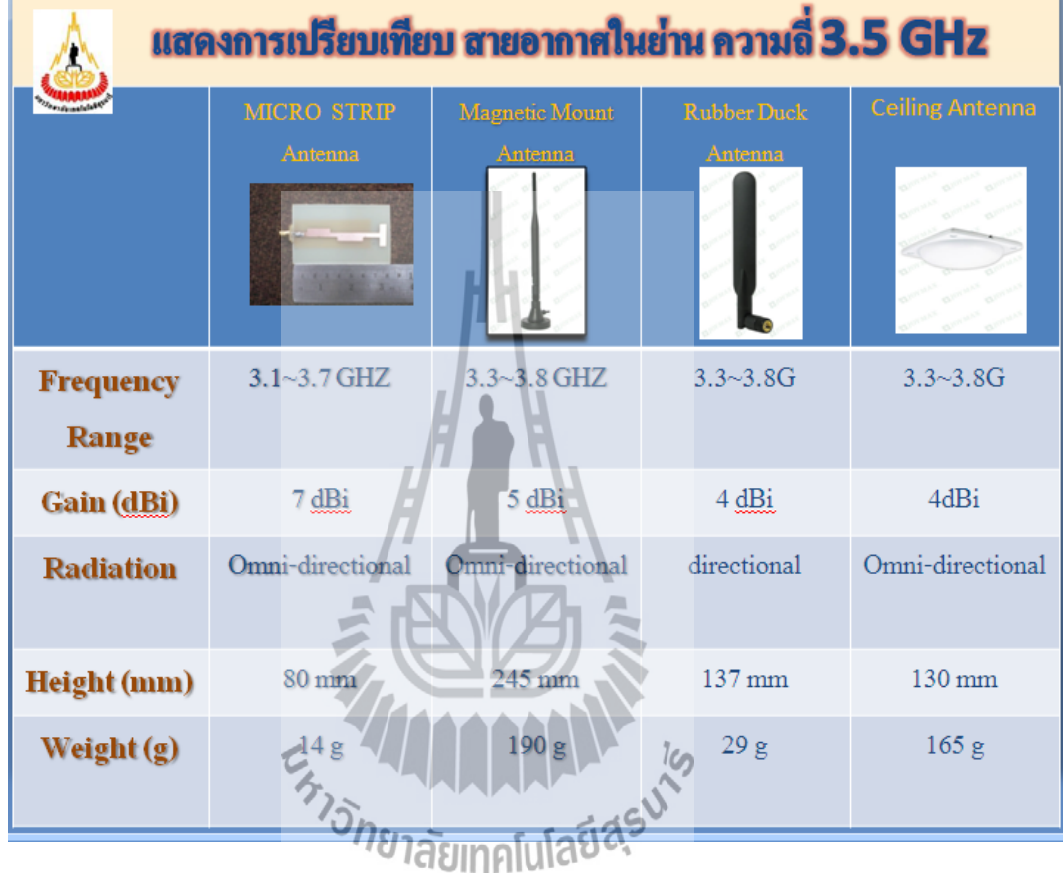

# **4.1.3 วิเคราะห์ผล**

้เมื่อนำค่าต่างๆในคุณสมบัติของสายอากาศที่ได้ออกแบบขึ้นมา นำมาเปรียบเทียบกับสายอาอาศที่มี ขายในท้องตลาด จะเห็นว่าชิ้นงานสายอากาศที่ได้ออกแบบขึ้นมา มีค่า $\rm GAIN$  สูงกว่า ขนาดเล็ก ้น้ำหนักเบา และมีค่าแบนด์วิดธ์กว้างกว่า ซึ่งเป็นคุณสมบัติที่ท้องตลาดต้องการ

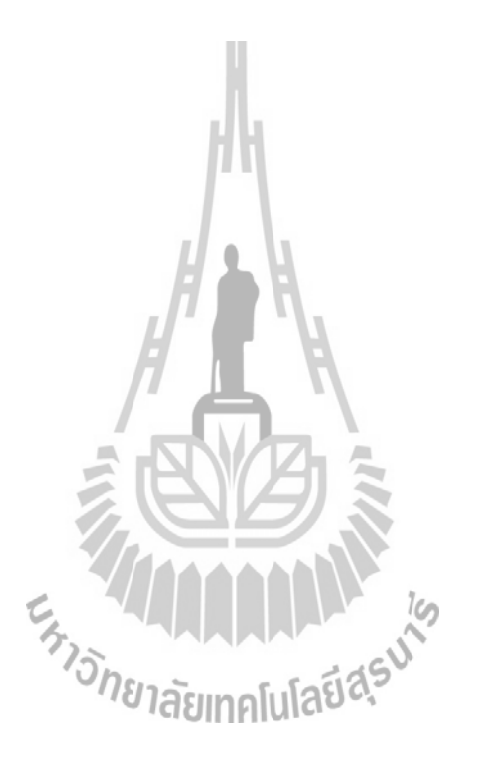

# **บททีÉ5 บทสรุปและข้อเสนอแนะ**

## **5.1 บทสรุป**

โครงงานนี้ทำการออกแบบสายอากาศ WiMAX แบบไมโครสตริปขึ้นโดยใช้โปรแกรม CST MICROWAVE STUDIO 5 เพื่อที่จะเปรียบเทียบกับสายอากาศที่มีจำหน่ายในท้องตลาดซึ่งจะ ี พัฒนาจาก อัตราขยาย ( Gain ) แถบกว้างของความถี่ (bandwidth) เป็นตัวพัฒนาของระบบ โดยมี ความถี่ใช้งานในย่านความถี่ 3.5 GHz

ึ จากการออกแบบและสร้างชิ้นงานสายอากาศแบบไมโครสตริป ย่านความถี่ 3.5 GHZ นำไปวัดค่าโดยเครื่องnetwork analyzer เมื่อนำค่าที่ได้มาเปรียบเทียบกับสายอากาศที่มีขายใน ท้องตลาดพบว่าได้ผลดีกว่า คือ ค่าGain สูงกว่า ขนาดเล็กและน้ำหนักเบา แบนด์วิชกว้างทำให้ รับส่งข้อมูลได้ดีกว่าในเวลาเดียวกัน

## **ปัญหาและอุปสรรค**

- ต้องใช้เวลาในการศึกษาและออกแบบสายอากาศในโปรแกรมจนกว่าจะได้ค่าทีÉดีกว่าหรือ เท่ากับท้องตลาด
- การใช้เครื่องวัด network analizer ในการวัดค่า อาจกลาดเคลื่อนให้ผลไม่ตรงตาม CST จึง ี ต้องมีการออกแบบให้ได้ค่าที่สูงๆ พลโปโลปี

## **ข้อเสนอแนะ**

- การวัดค่าเกณฑ์จากเครืÉอง Network analyzer ต้องวัดเทียบค่ากับสายอากาศโมโพล
- -ต้องออกแบบสายอากาศใน CST ให้ได้ค่า S11 GAIN และ Bandwidth มีค่าสูงๆ เพราะเมื่อ นำไปผลิตชิ้นงานแล้วนำมาวัดค่าอาจจะคลาดเคลื่อนได้ผลไม่ดีเท่าที่ควร

## **ประวัติผู้เขียน**

น.ส. เบญจพร จตุเทน เกิดเมื่อวันที่ 16 มิถุนายน พ.ศ. 2531 ภูมิลำเนาอยู่ที่ ตำบลสมเด็จ อําเภอสมเด็จ จังหวัดกาฬสินธุ์ สําเร็จการศึกษาระดับมัธยมปลายจากโรงเรียนสมเด็จพิทยาคม อำเภอสมเด็จ จังหวัดกาฬสินธุ์ เมื่อปี พ.ศ. 2549 ปัจจุบันเป็นนักศึกษาชั้นปีที่ 4 สาขาวิชาวิศวกรรม โทรคมนาคม สํานักวิชาวิศวกรรมศาสตร์ มหาวิทยาลัยเทคโนโลยีสุรนารี

น.ส. เสาวภา อินทรพาณิชย์ เกิดเมื่อวันที่ 14 กรกฎาคม พ.ศ. 2531 ภูมิลำเนาอยู่ที่ ตำบล วาริชภูมิอําเภอวาริชภูมิจังหวัดสกลนคร สําเร็จการศึกษาระดับมัธยมปลายจากโรงเรียนจุฬาภรณ ราชวิทยาลัย มุกดาหาร อำเภอเมือง จังหวัดมุกดาหาร เมื่อปี พ.ศ. 2549 ปัจจุบันเป็นนักศึกษาชั้นปีที่ 4 สาขาวิชาวิศวกรรมโทรคมนาคม สํานักวิชาวิศวกรรมศาสตร์ มหาวิทยาลัยเทคโนโลยีสุรนารี

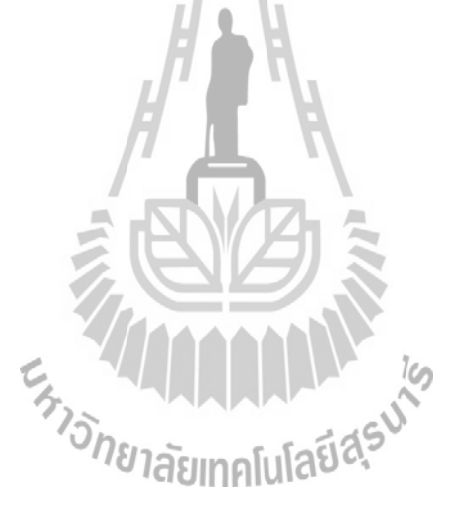

#### **บรรณานุกรม**

- [1]โปรแกรม CST MICROWAVE STUDIO 5 ( http://www.cst.com/)
- [2]วิศวกรรมสายอากาศ, Antenna Engineering (ผู้ช่วยศาสตราจารย์ ดร.รังสรรค์ วงศ์สรรค์)
- [3] http://th.wikipedia.org/wiki/สายอากาศ
- [4] http://www.wimax.in.th/wimax
- [5] http://www.100watts.com/smf/index.php?topic=32093.0
- [6] http://dcms.thailis.or.th/dcms/basic.php?query
- [7]Yang, K., and Wong, K. (2001). Dual-Band Circularly-Polarized Square Microstrip Antenna. IEEE Transactions on Antennas and Propagation. 49(3):377-381.
- [8] Wood, C., 1980, .Improved Bandwidth of Microstrip Antennas using Parasitic Elements,. IEE Proceedings, Vol. 127, Part H, pp. 231-234.
- [9] Parametric Study of the Rectangular Microstrip Antenna with an Air Gap Nirun Kumprasert Chalermpol Namkang and Taspong Tassri

King Mongkut.s University of Technology Thonburi, Bangmod